# Visva-Bharati Admissions Applicant User Guide

- 1. Registration
- 2. Dashboard
- 3. Personal Details
- 3. Programme
- 4. Qualification
- 5. Course
- 6. Correspondence Details
- 7. Upload
- 8. Preview
- 9. Fee

### 1. Registration

#### Steps For New Registration

Step 1: Open the website:

Step 2: Read carefully the instructions to fill the application form given on the left side of the screen.

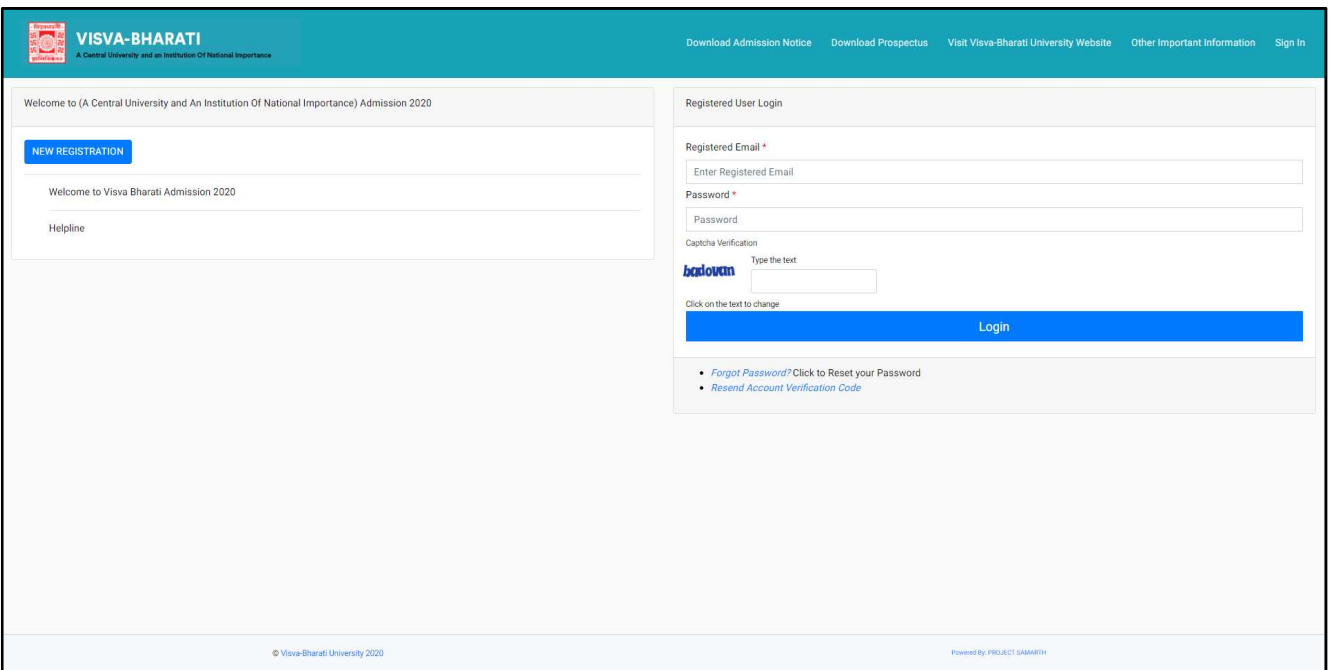

Step 3: Click on the button 'New Registration' provided at the top left-hand side.

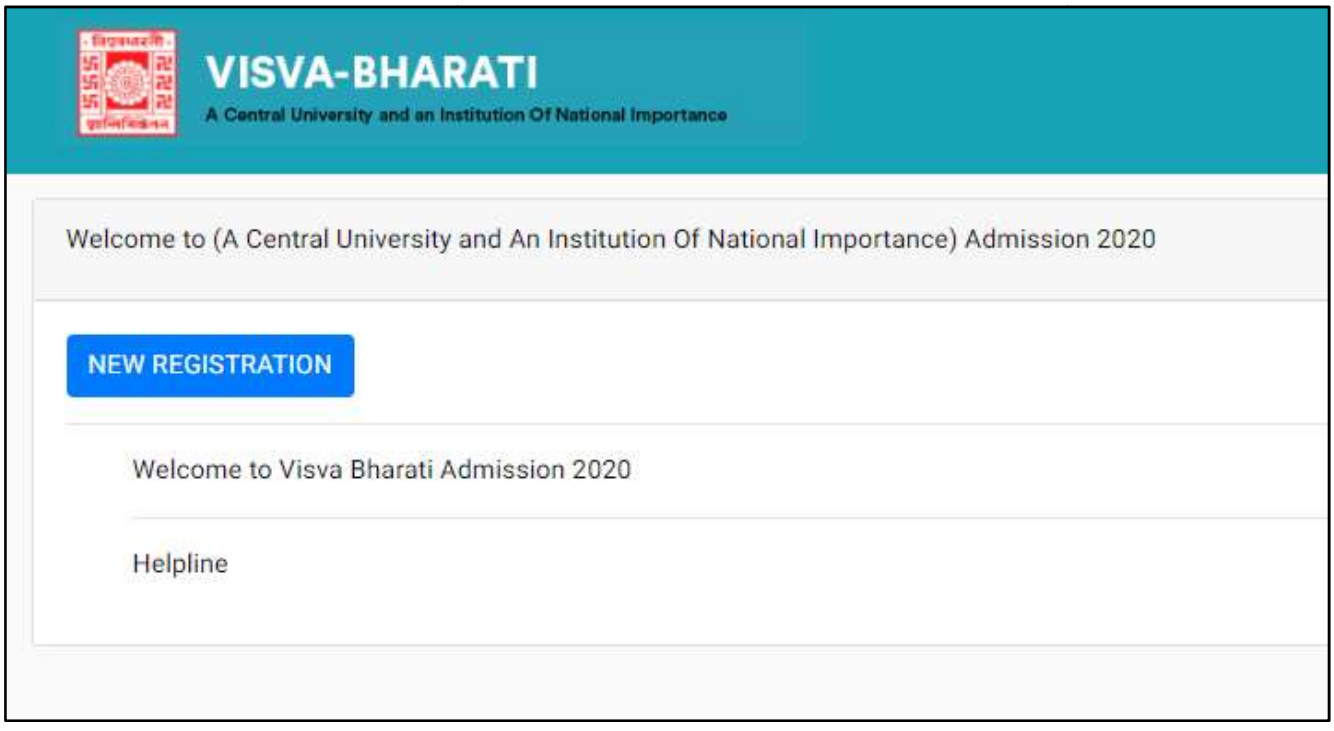

Step 4: Read the important instruction given on the left-hand side.

### VISVA-BHARATI

Ō

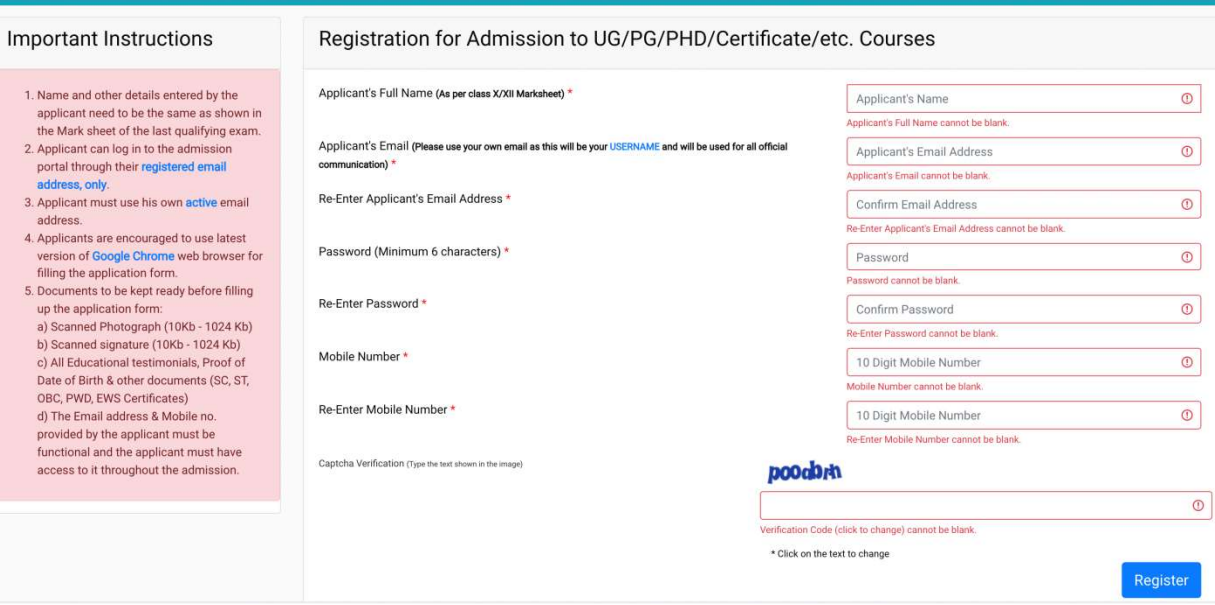

Step 5: Fill the following field in the Student Registration Form given on the right

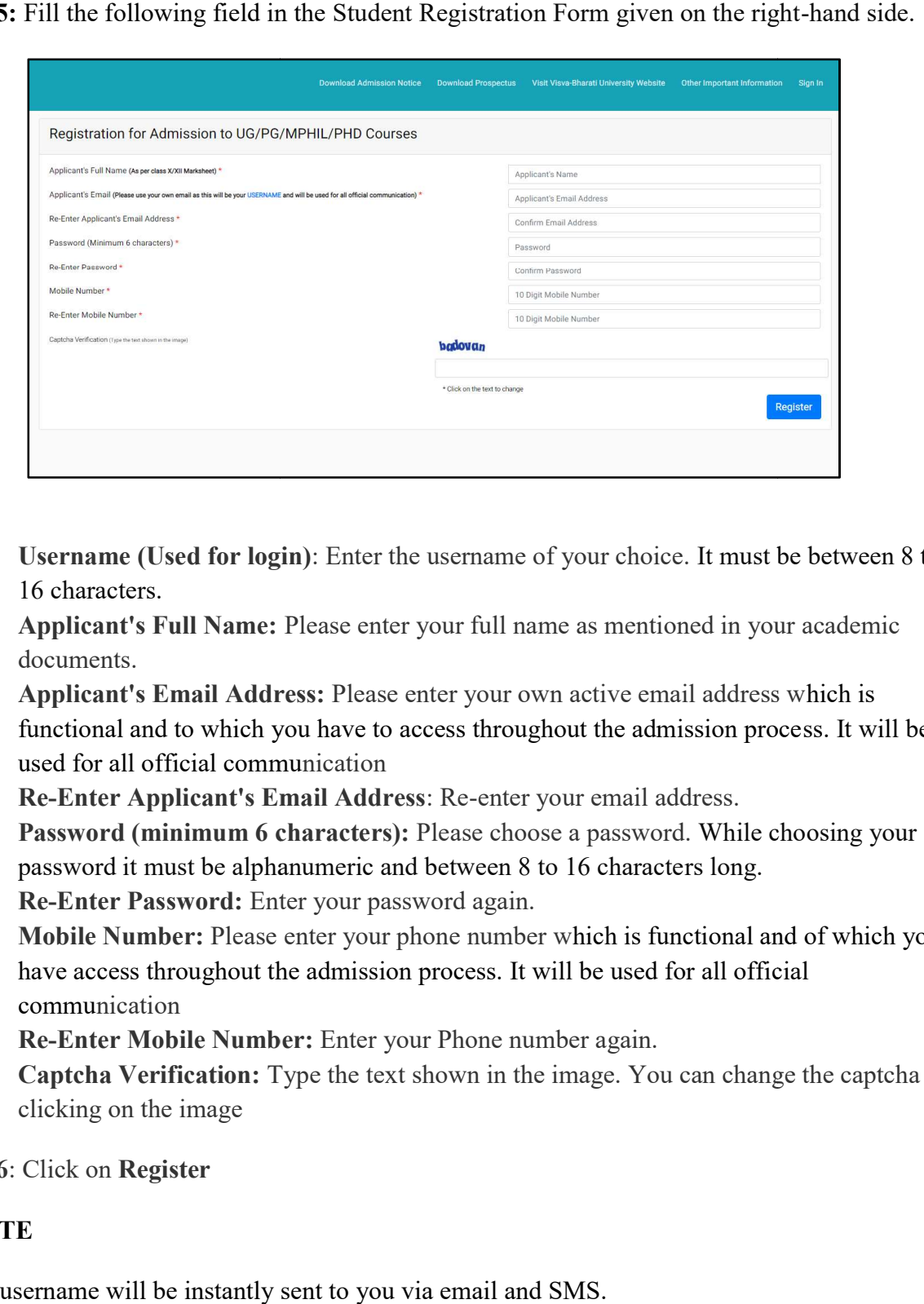

- Username (Used for login): Enter the username of your choice. It must be between 8 to 16 characters.
- Applicant's Full Name: Please enter your full name as mentioned in your academic documents. In States The username of your choice. It must be between and Please enter your full name as mentioned in your academic ess: Please enter your own active email address which is
- Applicant's Email Address: Please enter your own active email address wl functional and to which you have to access throughout the admission process. It will be used for all official communication used for all official commu
- Re-Enter Applicant's Email Address Enter Email Address: Re-enter your email address.
- Password (minimum 6 characters): Please choose a password. While choosing your password it must be alphanumeric and between 8 to 16 characters long.
- Re-Enter Password: Enter your password again.
- Mobile Number: Please enter your phone number which is functional and of which you have access throughout the admission process. It will be used for all official communication
- Re-Enter Mobile Number: Enter Enter your Phone number again.
- Captcha Verification: Type the text shown in the image. You can change the captcha by clicking on the image

Step 6: Click on Register

#### **NOTE**

Your username will be instantly sent to you via email and SMS.

## 2. Dashboard

If you have already registered fill in the following information in the Registered User Login section. If not, please go to the 'New Registration' section and follow the steps described abore Registered Username: Enter the section. If not, please go to the 'New Registration ' section and follow the steps described above.

Registered Username: Enter the User name you registered. This has been sent to your registered email ID.

Password: Enter your set password. This has also been sent to your registered email ID.

#### NOTE

In case you forgot your Username or Password, you may click on the 'Forgot Username?' Or 'Forgot Password?' link which is Fassword: Enter your set password. This has also been sent to your registered email<br>NOTE<br>In case you forgot your Username or Password, you may click on the 'Forgot Usernar<br>'Forgot Password?' link which is given at the bott

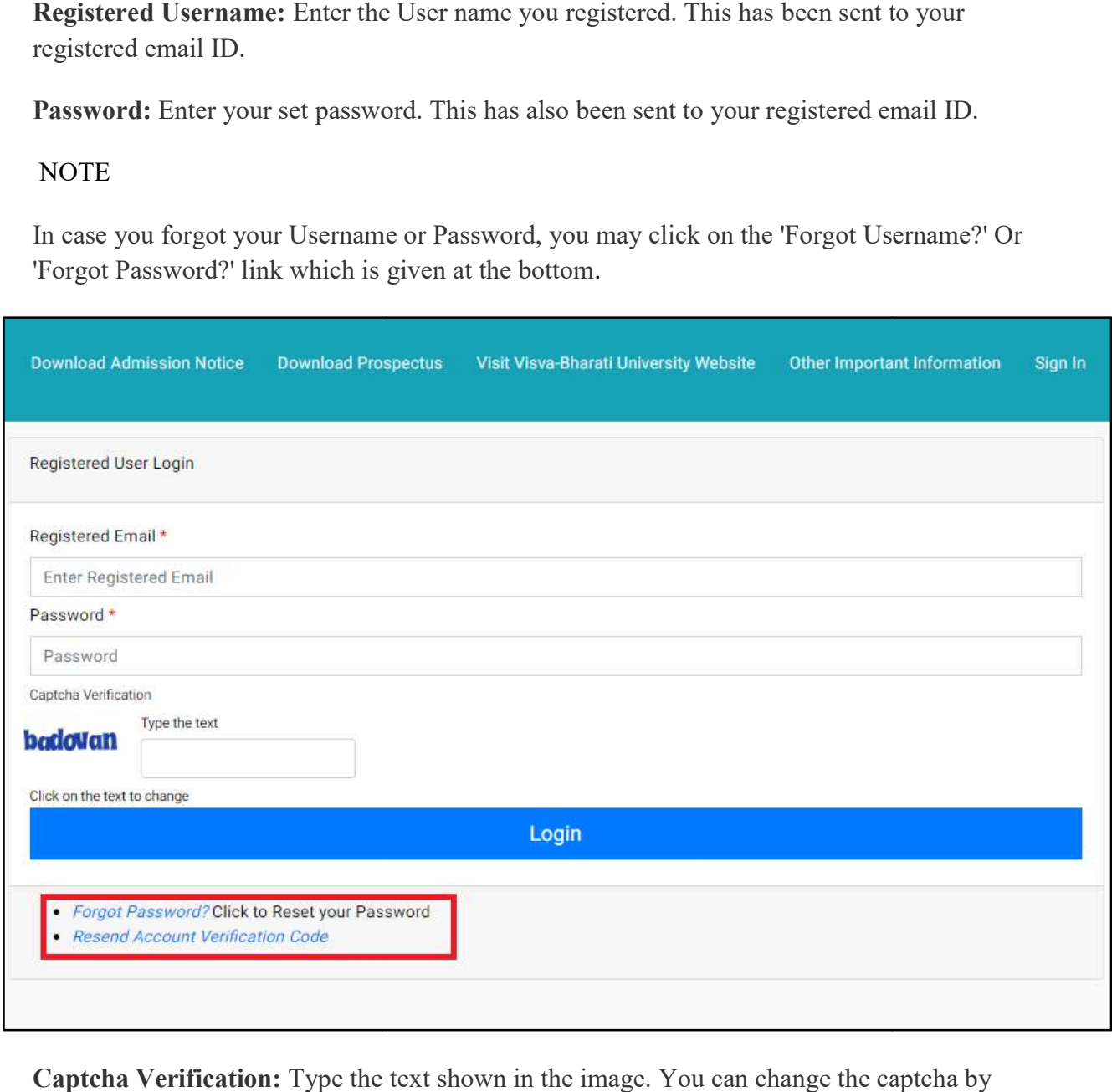

Captcha Verification: Type the text shown in the image. You can change the captcha by clicking on the image.

After Successful Login, the applicant will be directed to the below dashboard from where the After Successful Login, the applicant will be directed to the below dasl applicant has to click on **Complete Profile** to update personal details.

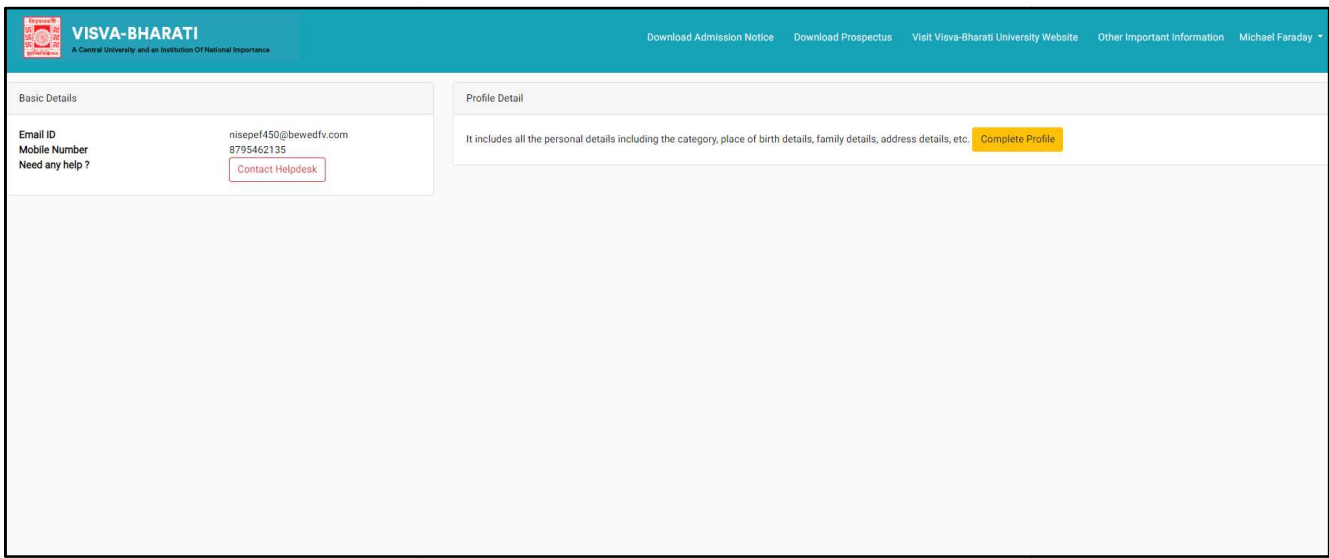

### 3. Personal Details

You will see the Personal Details section in the Personal tab.

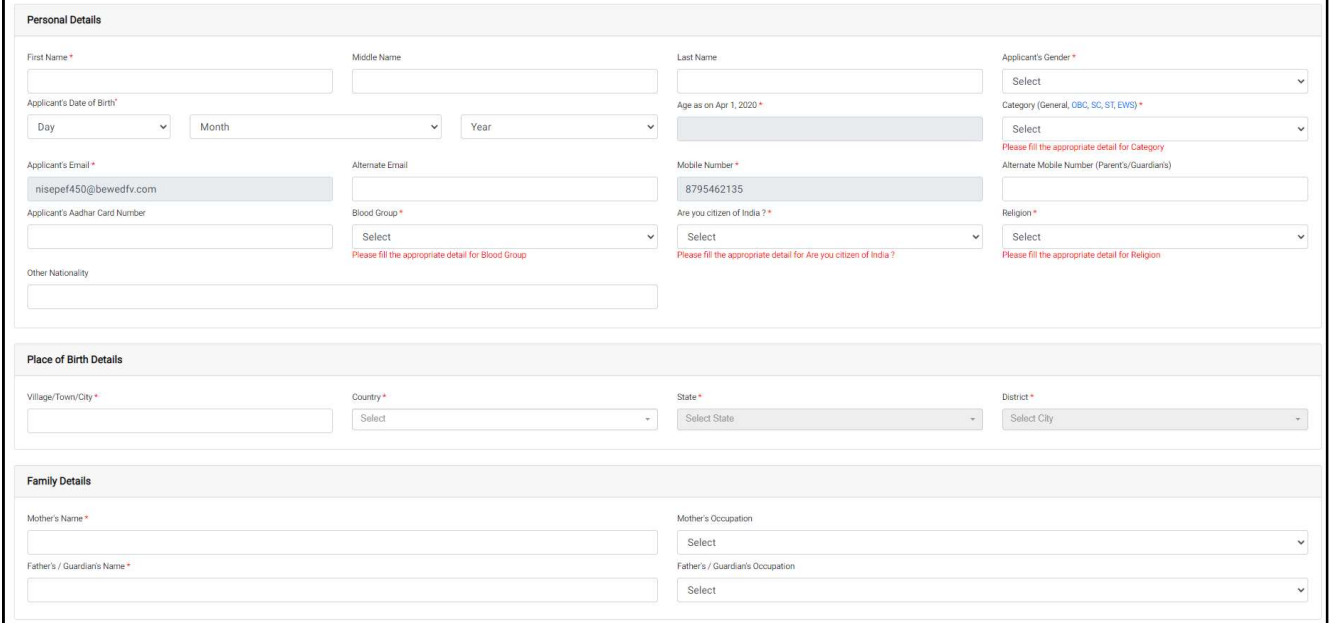

Fill the following fields:

Full Name of the Applicant: Please enter your full name as mentioned in your educational documents.

Guardian Relation: Enter the relationship with the Guardian mentioned in educational documents

Applicant's Date of Birth: Enter your date of birth as mentioned in your certificate. Date of Birth once recorded, shall not be changed.

Category: Select your category. The category once chosen shall not be changed.

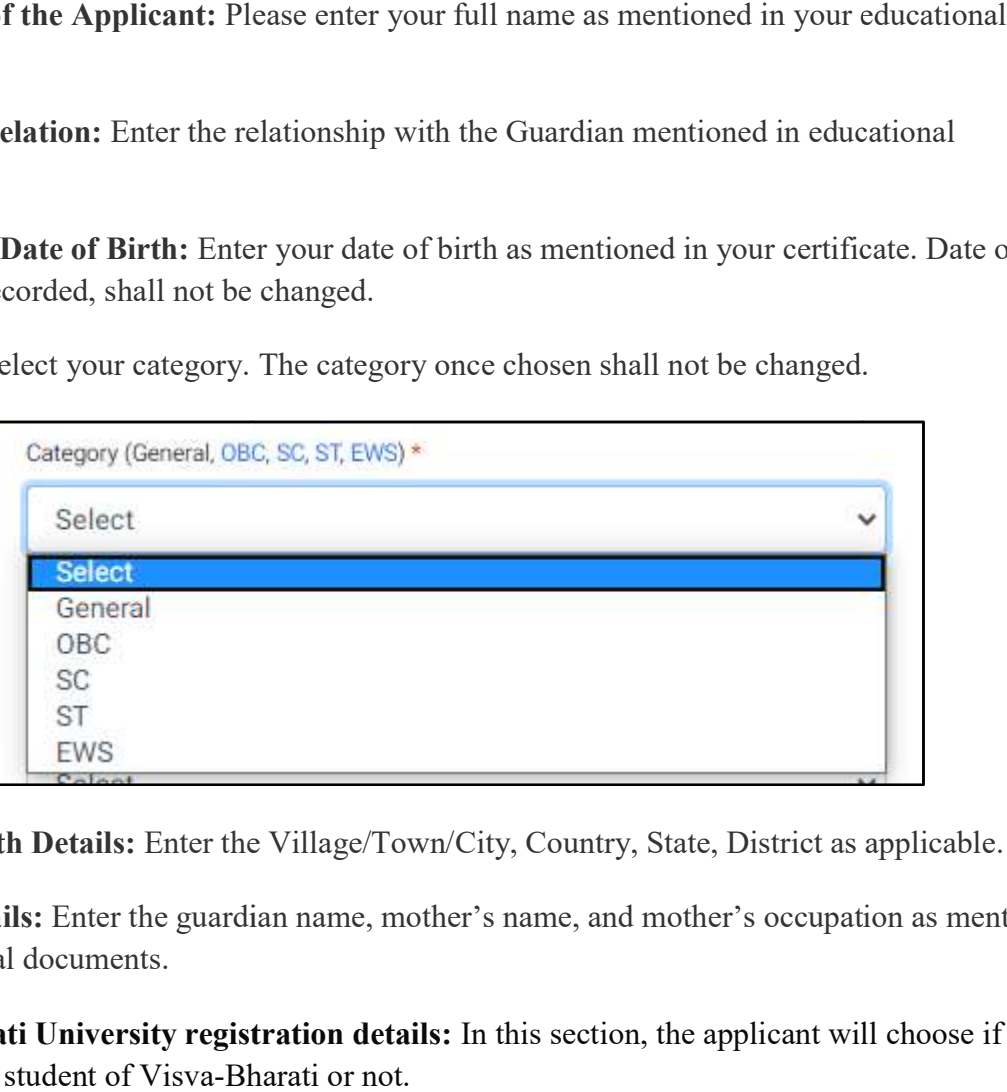

Place of Birth Details: Enter the Village/Town/City, Country, State, District as applicable.

Family Details: Enter the guardian name, mother's name, and mother's occupation as mentioned in educational documents.

Visva-Bharati University registration details: In this section, the applicant will choose if he/she was a student of Visva-Bharati or not.

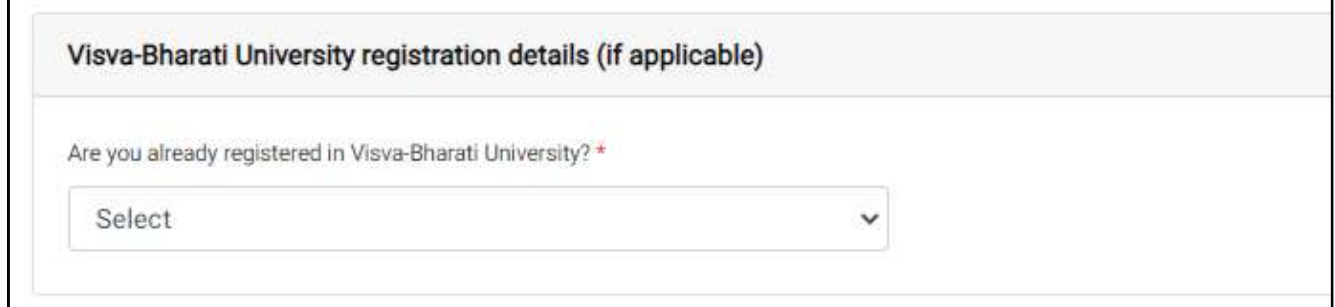

If yes, provide details as mentioned.

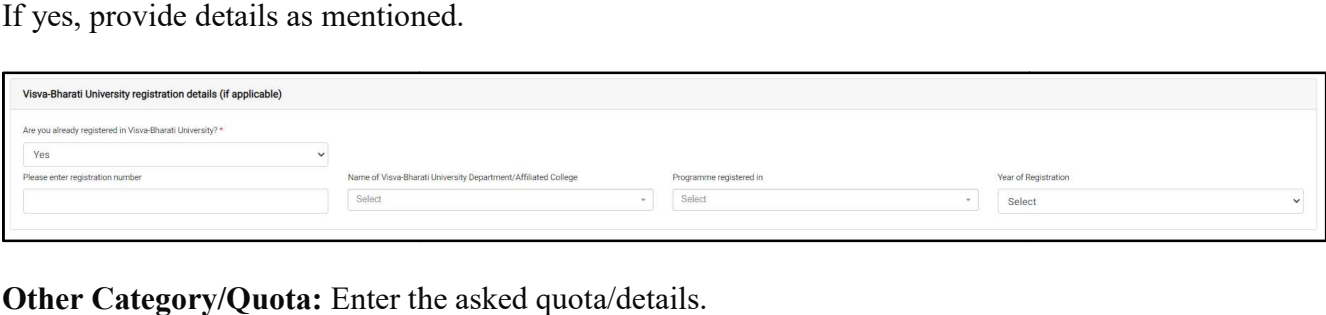

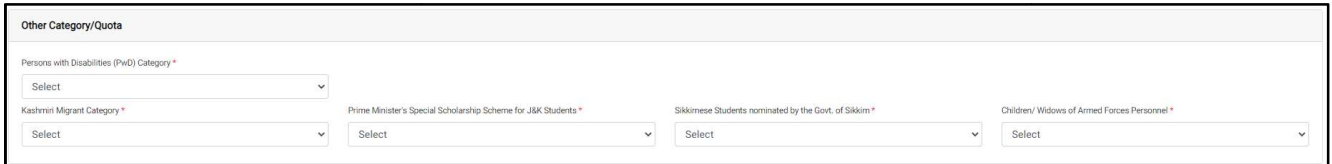

Address: Enter the Correspondence Address and Permanent Address as mentioned in the address proof document.

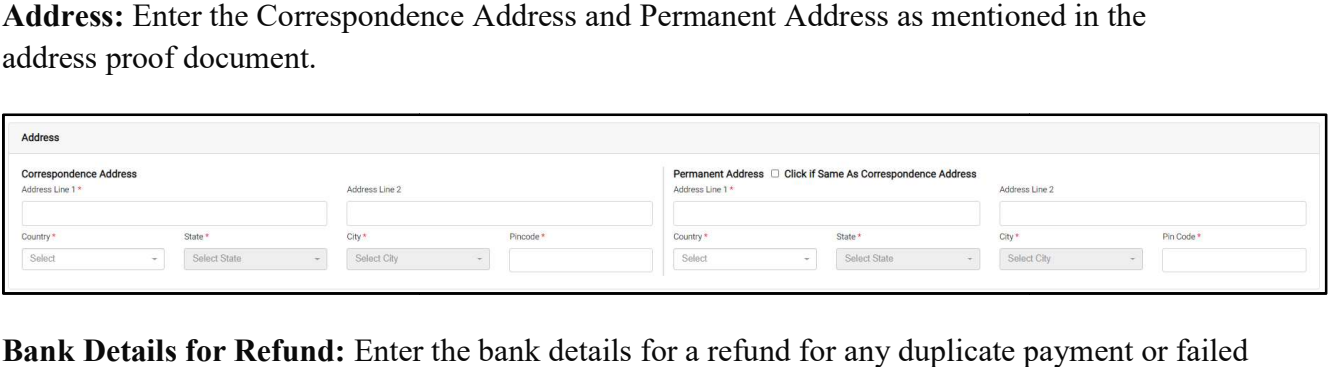

Bank Details for Refund: Enter the bank details for a refund for any duplicate payment or failed payment.

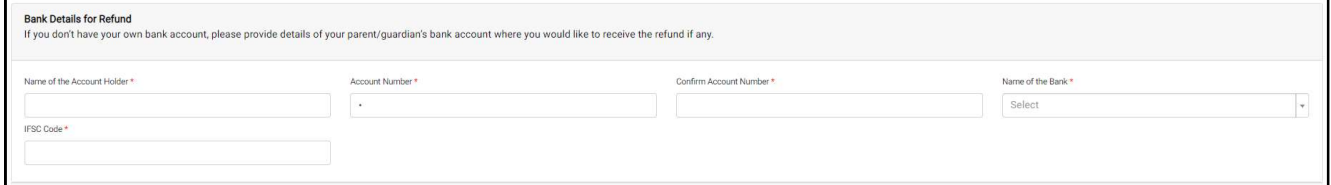

After entering all the details correctly click on Save and Next button. Which will show the preview of entered details and if the applicant wants to update entered details can click on preview of entered details and if the applicant wants to updat<br>Update or can move to the next section by clicking on Next.

### Preview of Personal Details:

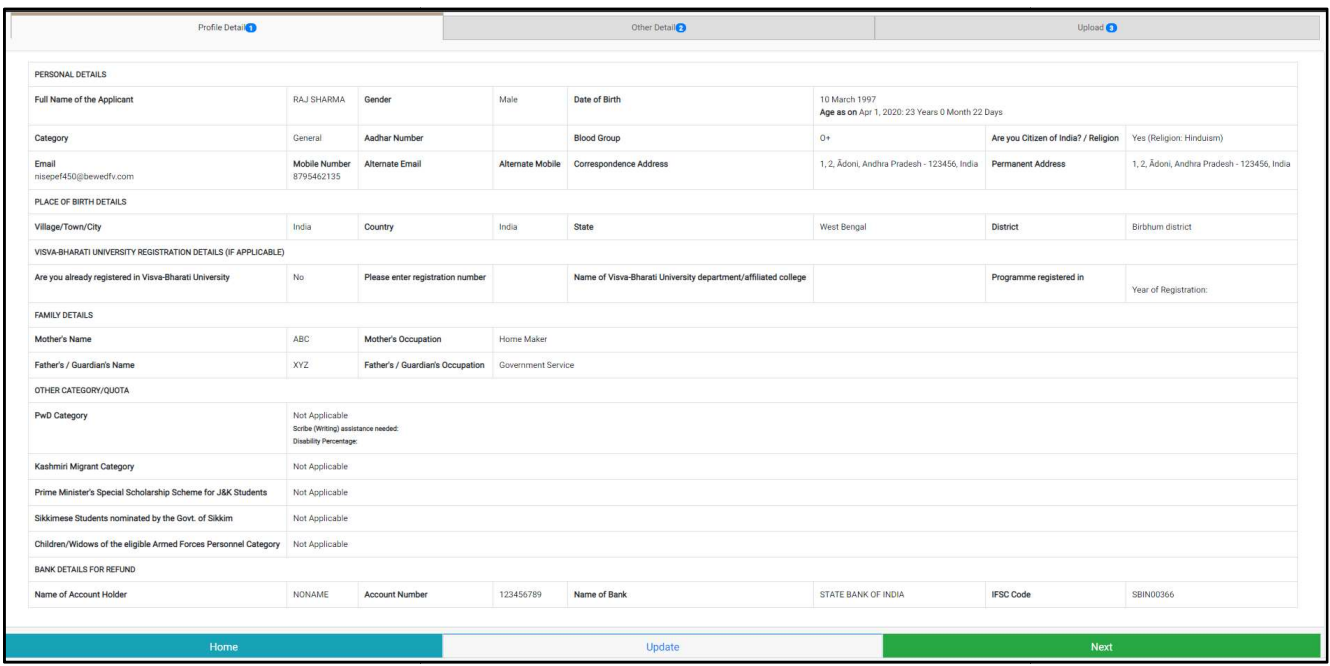

After clicking on Next, the Applicant will land on the Other Details Section.

### 4. Other Details

In this section, Enter the details as asked below.

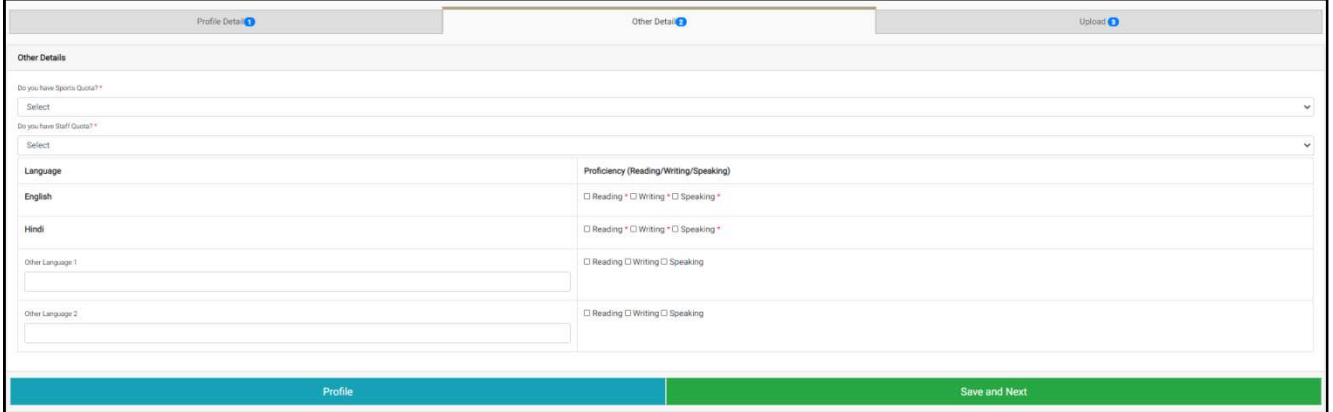

Sports Quota: If any sports quota then chooses Yes else No from the drop-down.

Staff Quota: If any staff quota then chooses Yes else No from the drop-down. Language: Enter the language/s known and respective proficiency.

After entering all the details correctly click on Save and Next button. Which will show the preview of entered details and if the applicant wants to update entered details applicant can click preview of entered details and if the applicant wants to upda<br>on Update or move to the next section by clicking on Next.

#### Preview of Personal Details:

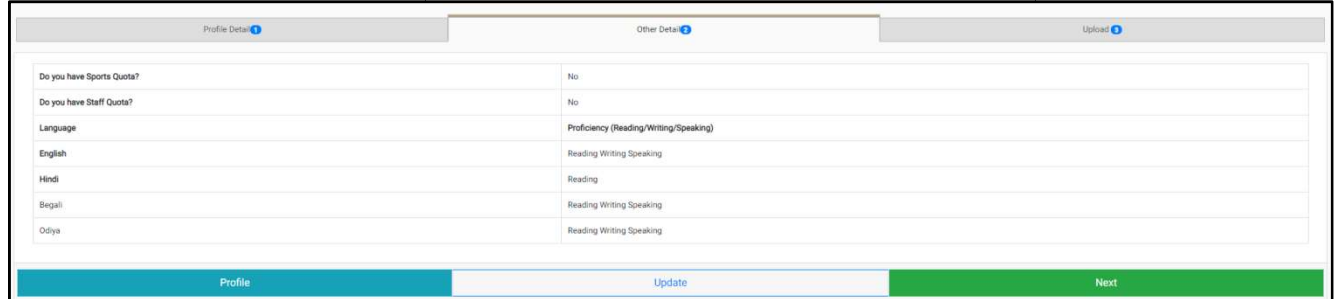

After clicking on Next, the Applicant will land on Uploads Section.

### 5. Uploads

In this section, Upload the Photo and Signature by choosing the file and clicking on Start Upload.

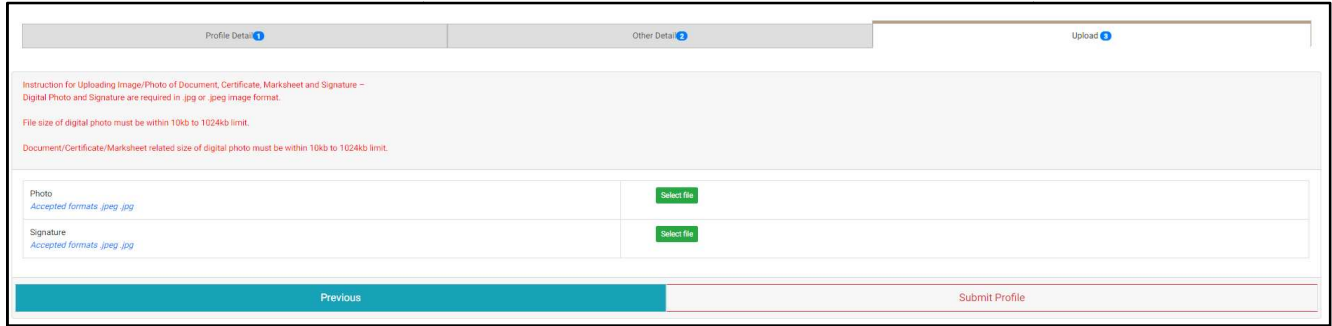

#### Instruction for Uploading Photo and Signature:

Digital Photo and Signature are required in .jpg or .jpeg image format.

The file size of the digital photo must be within  $10kb$  to  $1024kb$  limit.

#### Submit the Profile

Important: No modification is allowed once the profile is submitted.

After filling all the sections that are Personal Details, Other Details, and Uploading all the required Image and Signature. Clicking on Submit will submit the profile. But there is a catch that No modification will be allowed once the Profile is submitted.

So before final submission, Cross check all the details and make corrections if any, and when everything is ready to go. Submit the profile. profile.

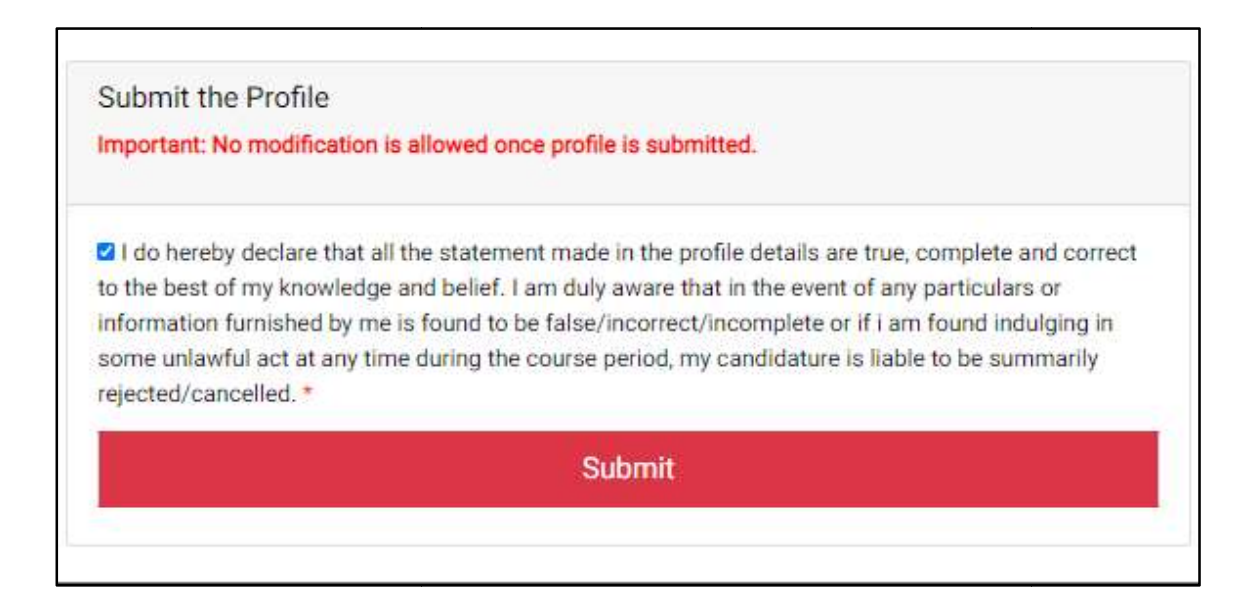

After completing the above steps and clicking on Submit will take the applicant to Dashboard where the applicant can see the Programme Selection section. Click on Apply Now button to dive into the Programme Selection section.

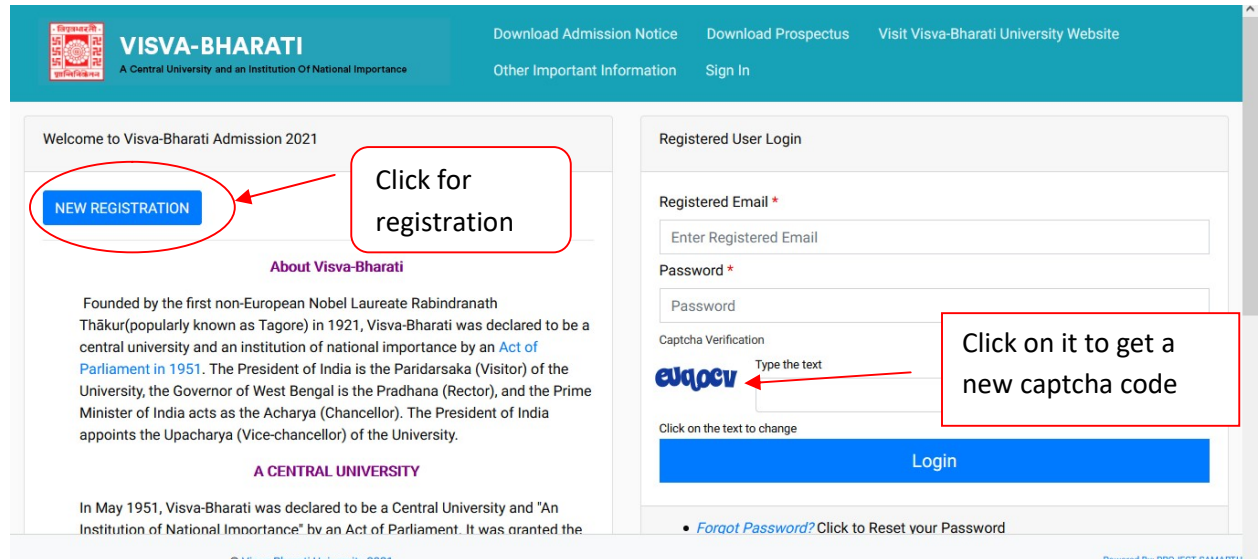

Once registration is done fill out all asked detail information properly. Please note that personal details cannot be edited afterwards.

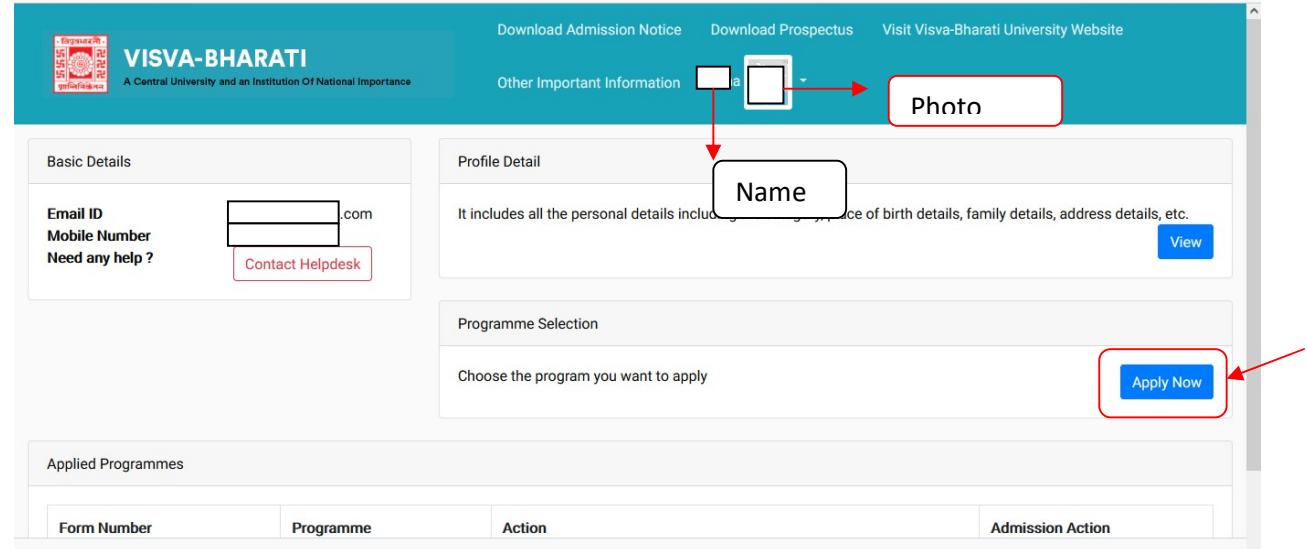

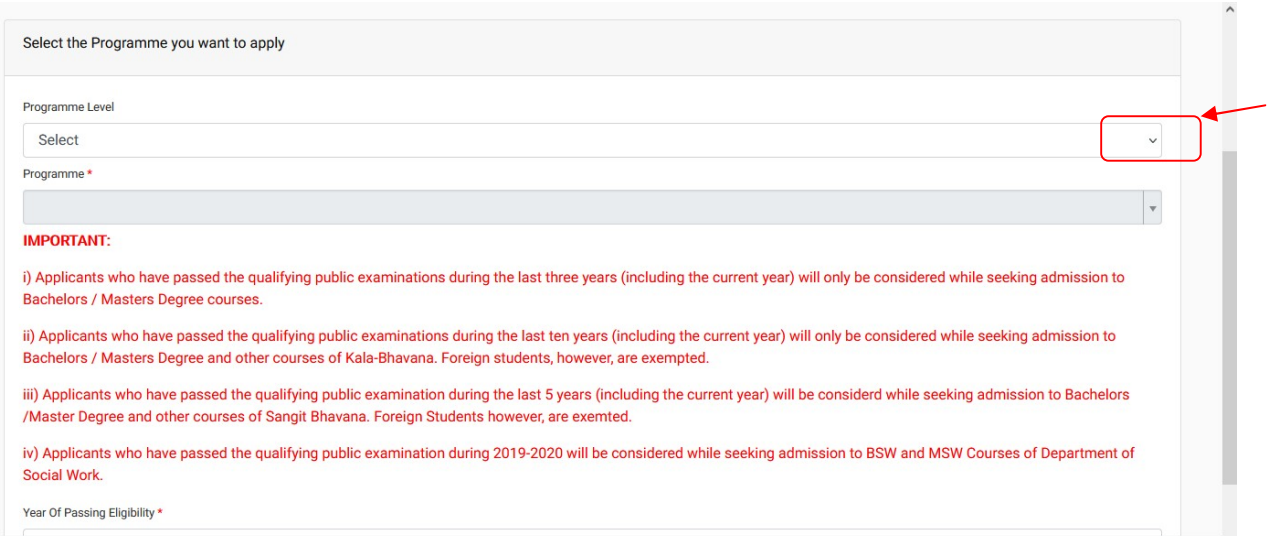

Year Of Passing Eligibility \*

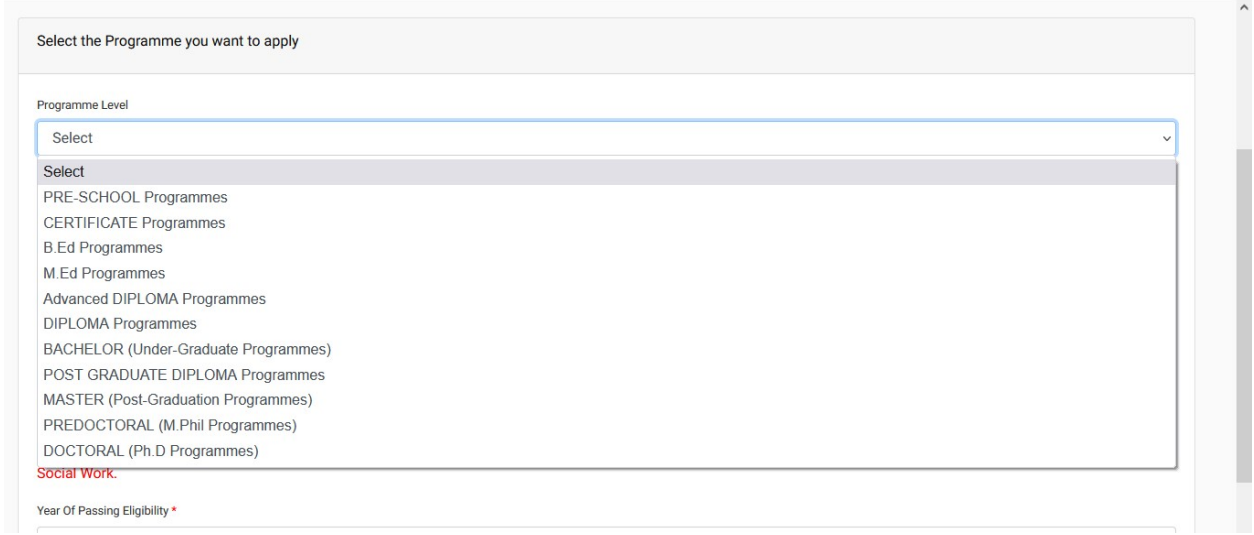

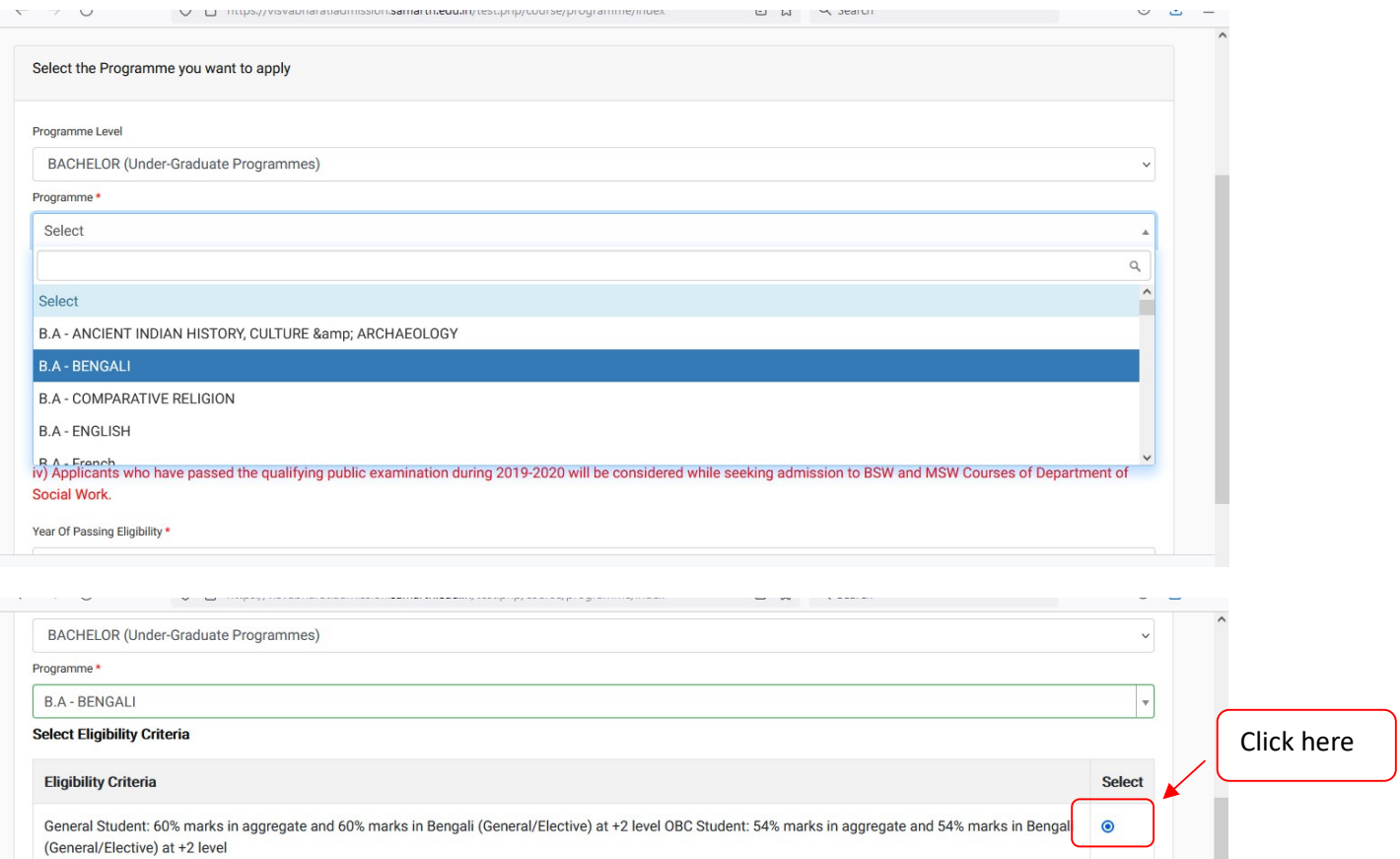

#### **IMPORTANT:**

i) Applicants who have passed the qualifying public examinations during the last three years (including the current year) will only be considered while seeking admission to Bachelors / Masters Degree courses.

ii) Applicants who have passed the qualifying public examinations during the last ten years (including the current year) will only be considered while seeking admission to Bachelors / Masters Degree and other courses of Kala-Bhavana. Foreign students, however, are exempted.

iii) Applicants who have passed the qualifying public examination during the last 5 years (including the current year) will be considerd while seeking admission to Bachelors<br>/Master Degree and other courses of Sangit Bhava

iv) Applicants who have passed the qualifying public examination during 2019-2020 will be considered while seeking admission to BSW and MSW Courses of Department of Social Work.

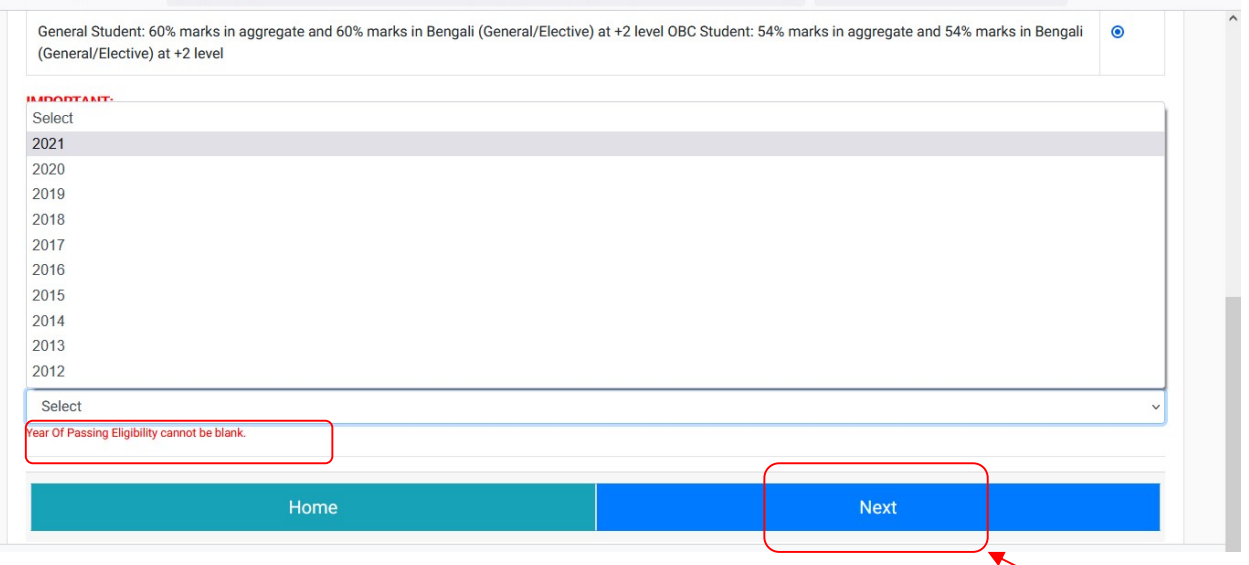

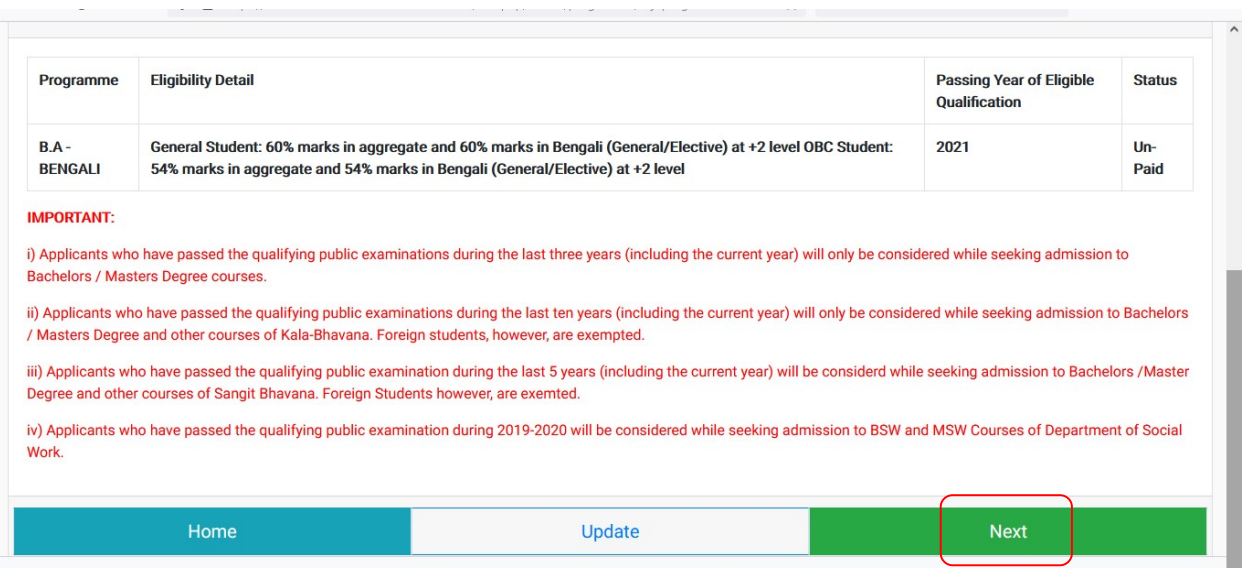

Once you complete all these you should see the following updated information that you are applying for your selected Course with the personal details as shown below. If all are complete then click on 'Next'. If needed you can update by clicking on the 'Update'

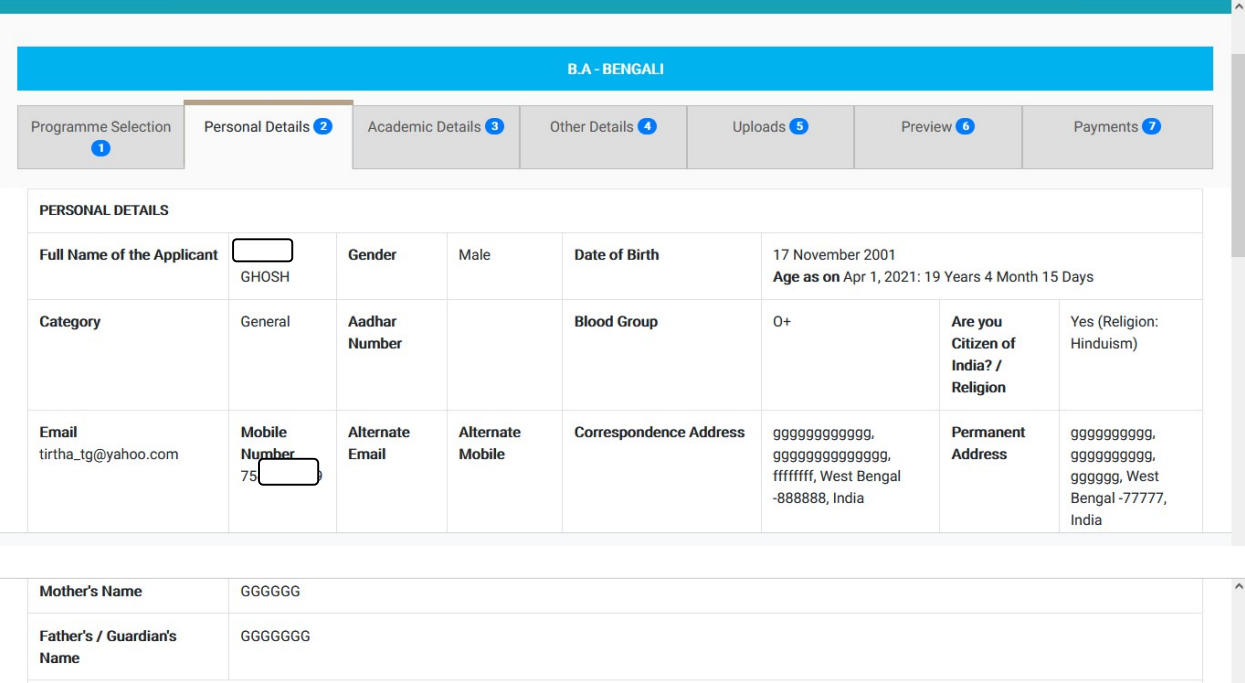

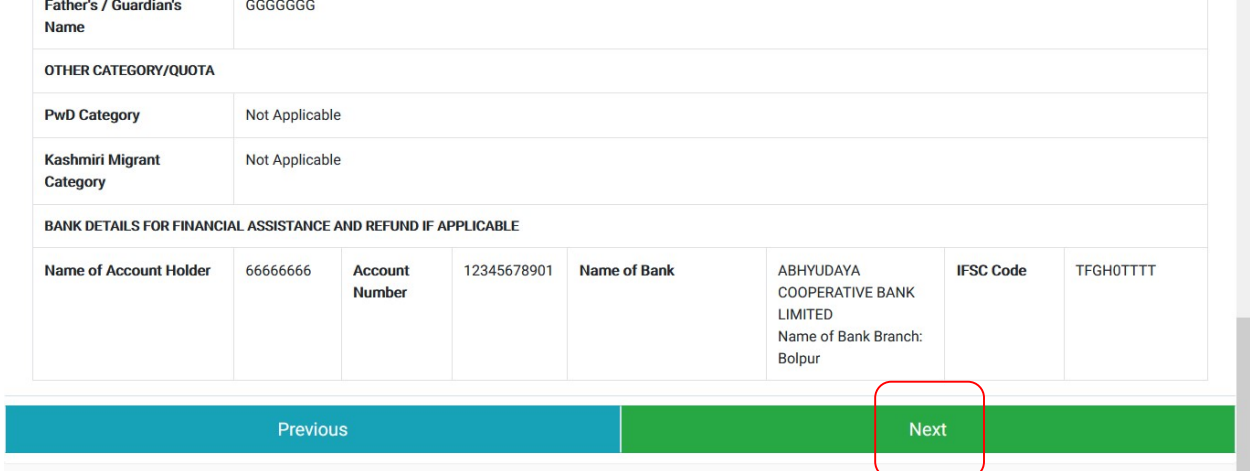

Click 'Next' and fill out the academic details as per your marksheet(s)/document(s).

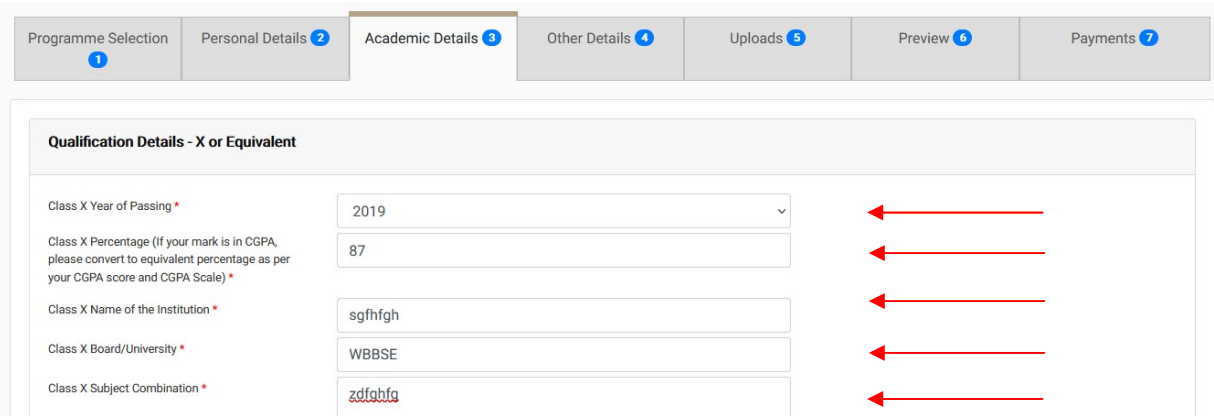

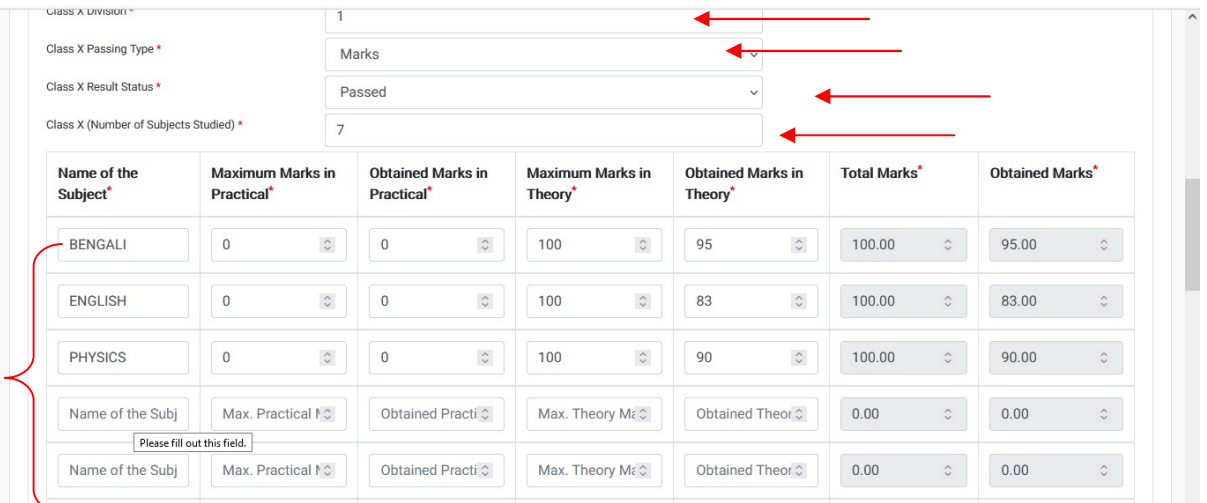

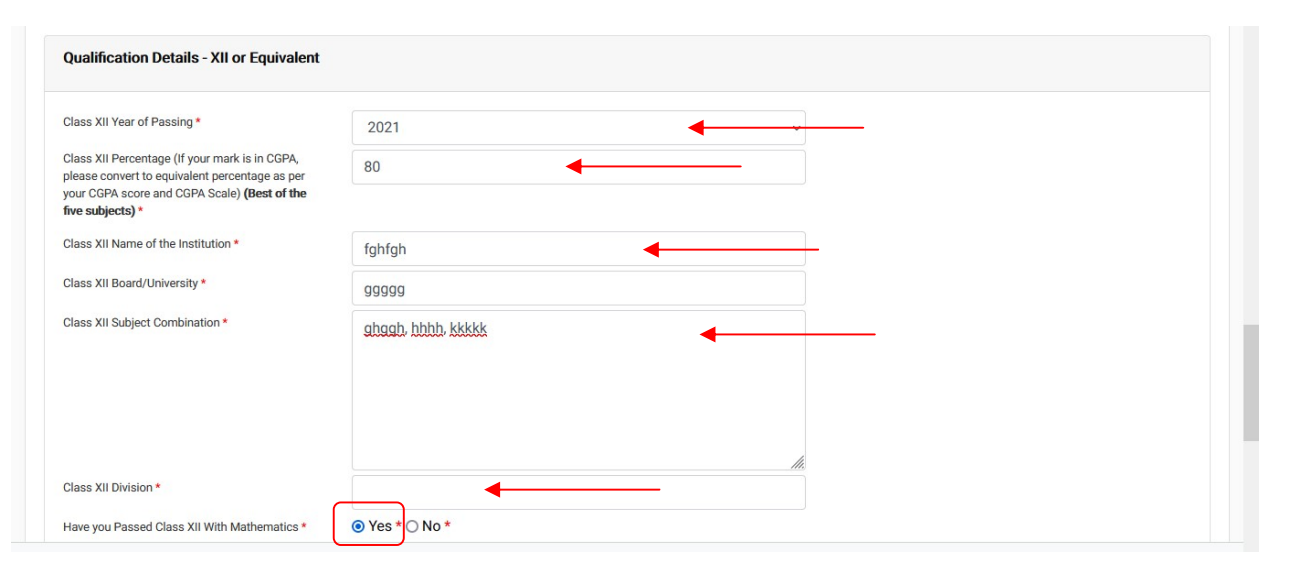

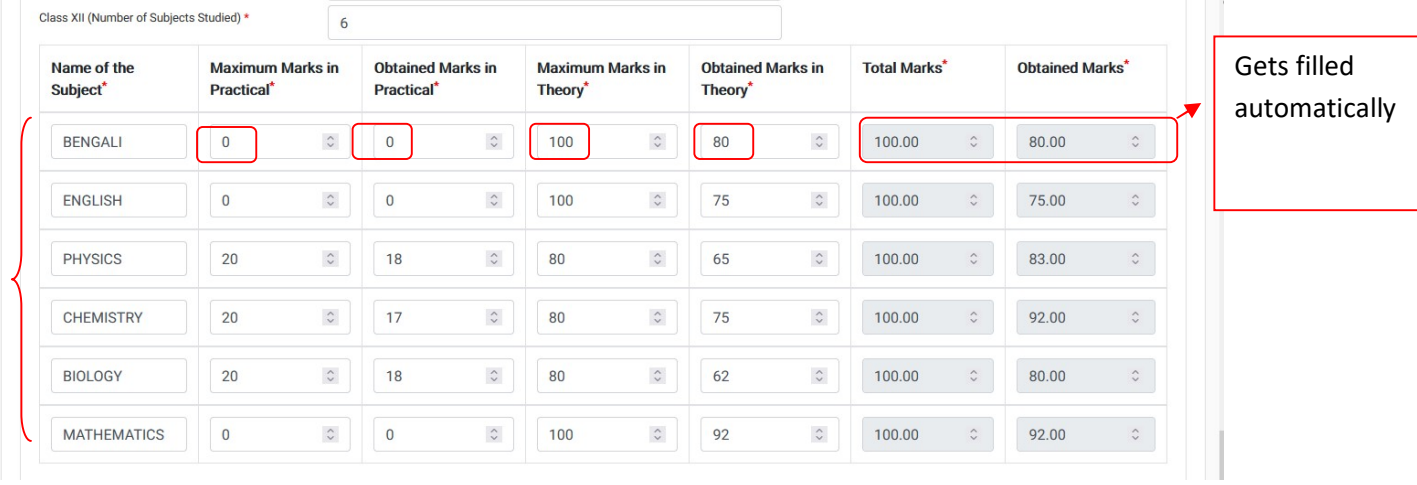

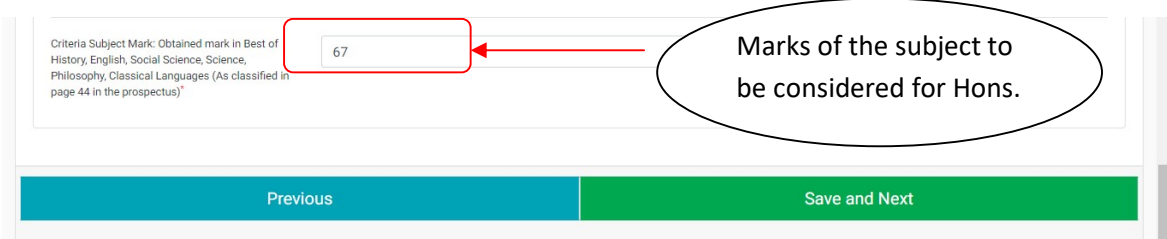

After you click Save and Next system will show your academic details as below

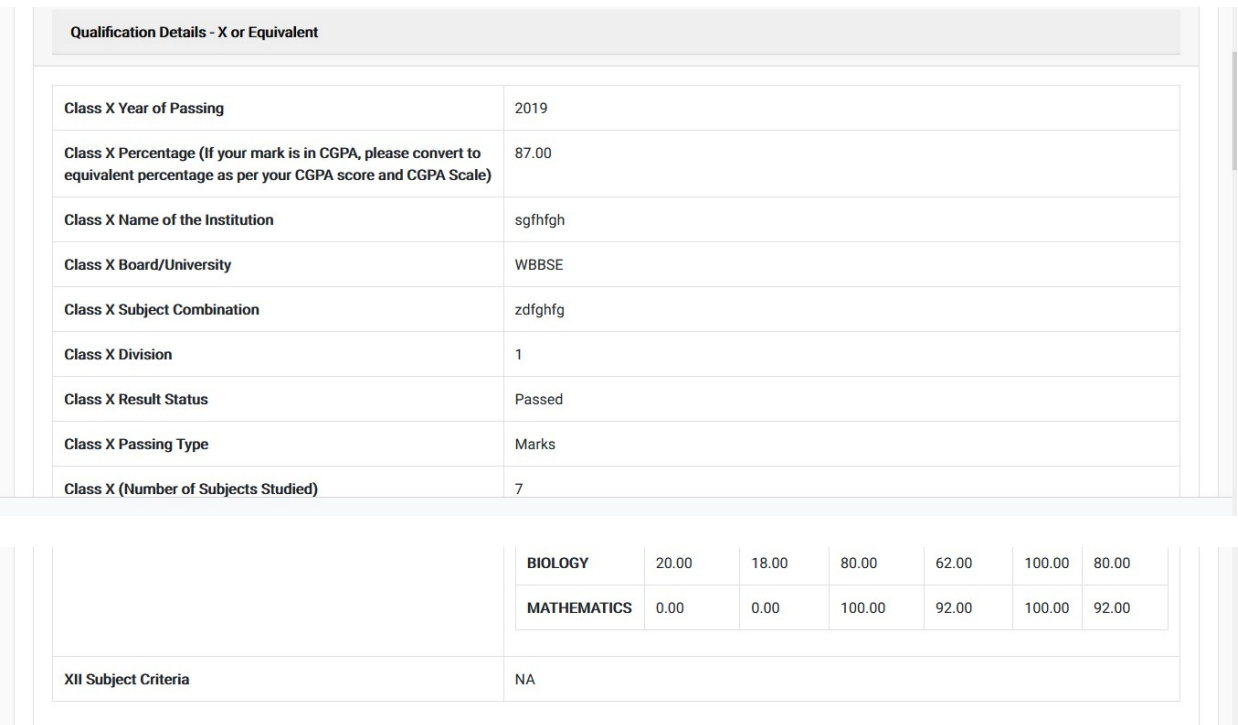

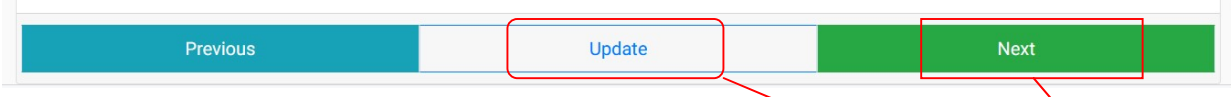

If needed you can update the academic details again by clicking the 'Update' or click on 'Next'.

#### Note that if you do not fill all required boxes the system will not let you proceed further.

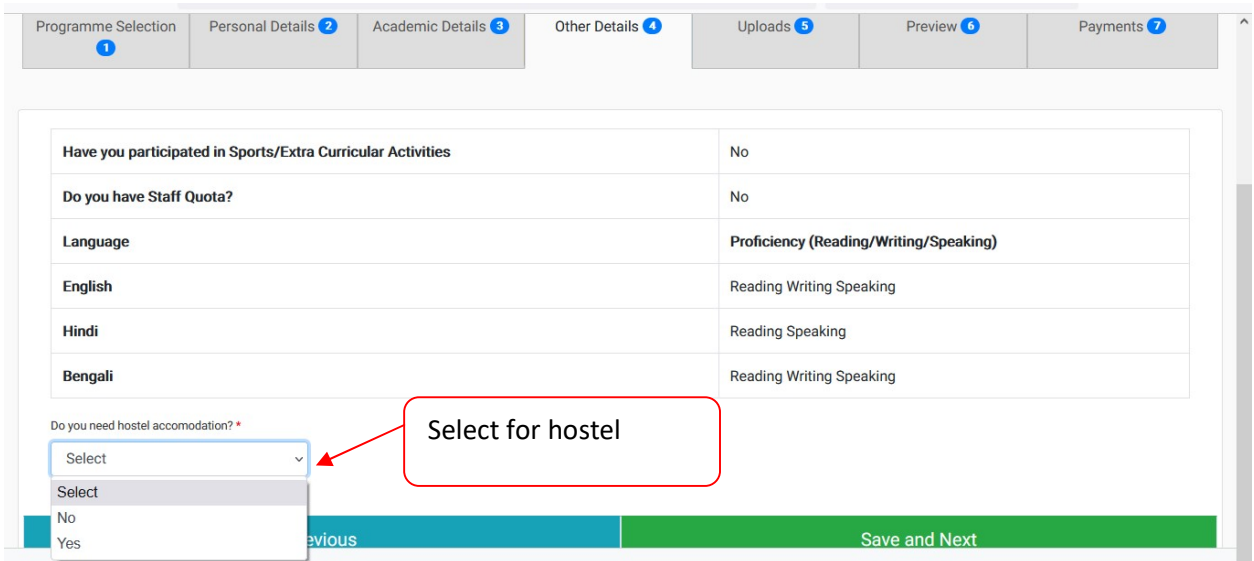

Once you click Save and Next the following page appears

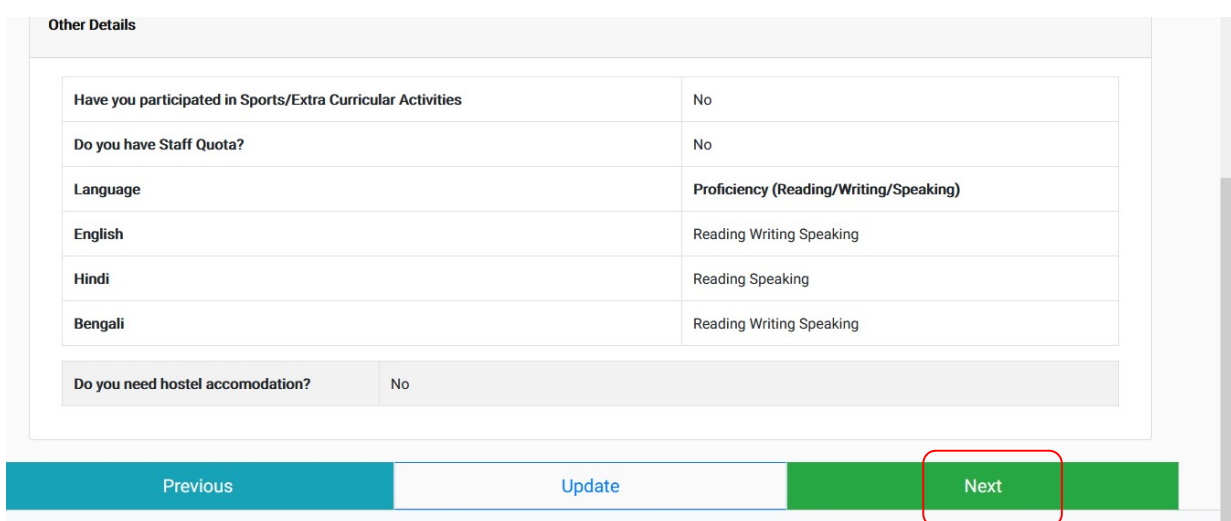

Once clicked on 'Next' you should get the following page where you can upload relevant files (jpeg/pdf/etc. ) files (size between 10kb to 1024kb)

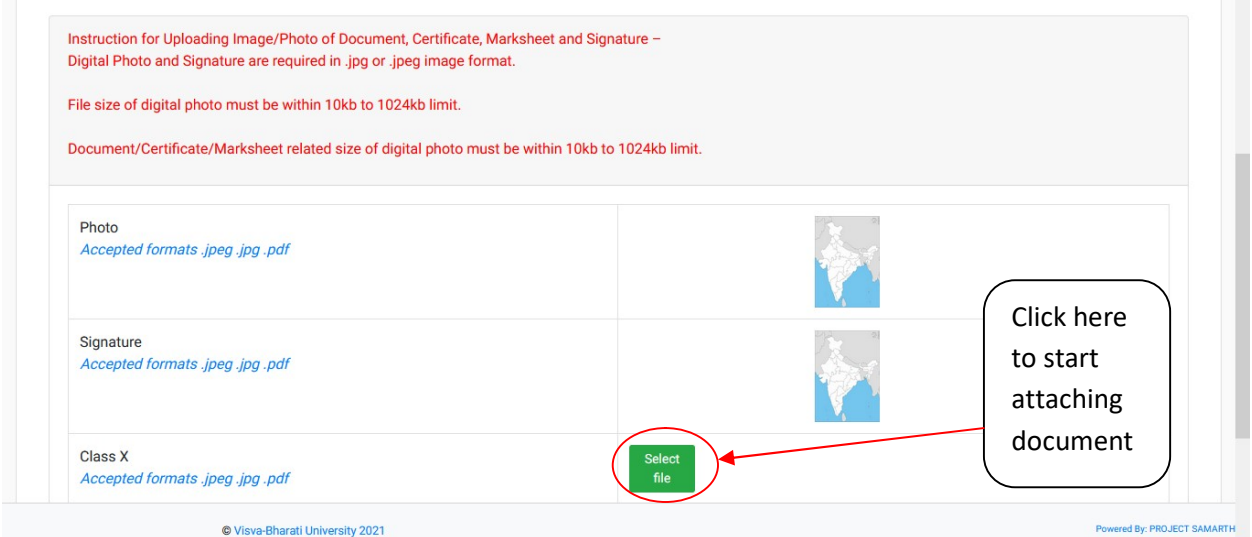

Click on the green button 'Select file' and brows the file and click on 'Start Upload' to attach the file

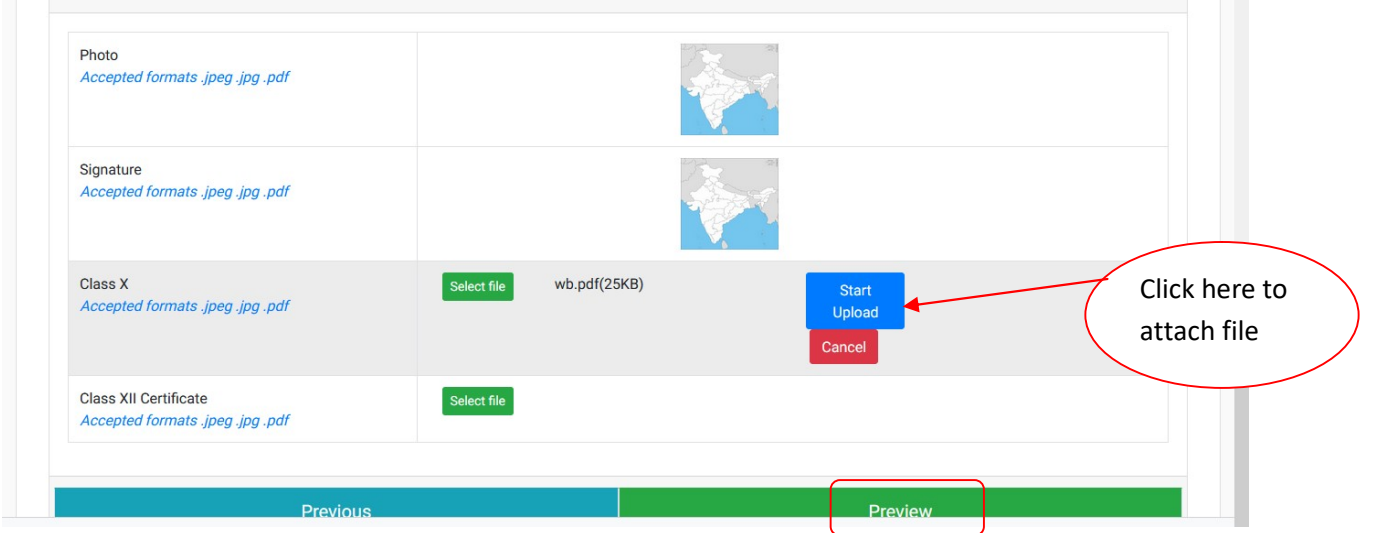

Note that if you forget to upload any required file to be uploaded the system will show you an alert message like below:

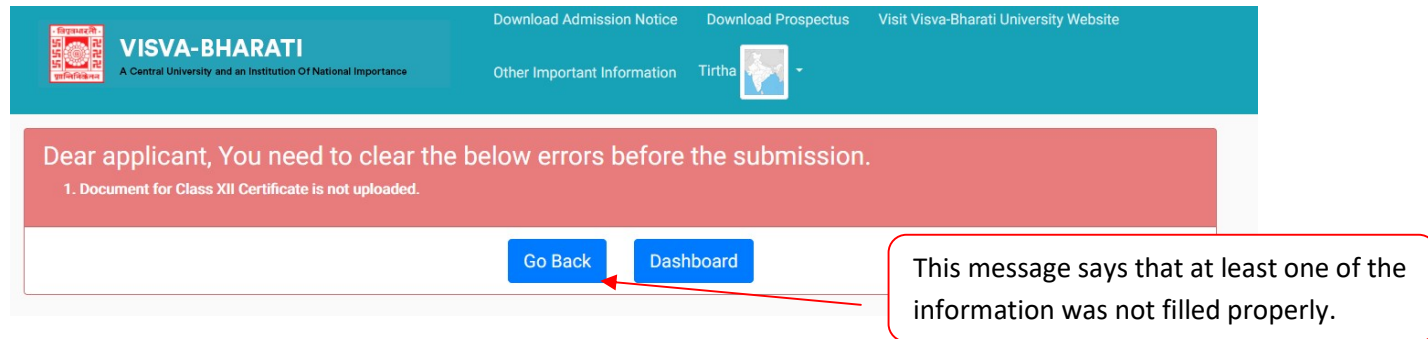

Then click on 'Go Back' and upload the required missed file. Once you complete that you can see the 'Preview' of the application which would be as follows.

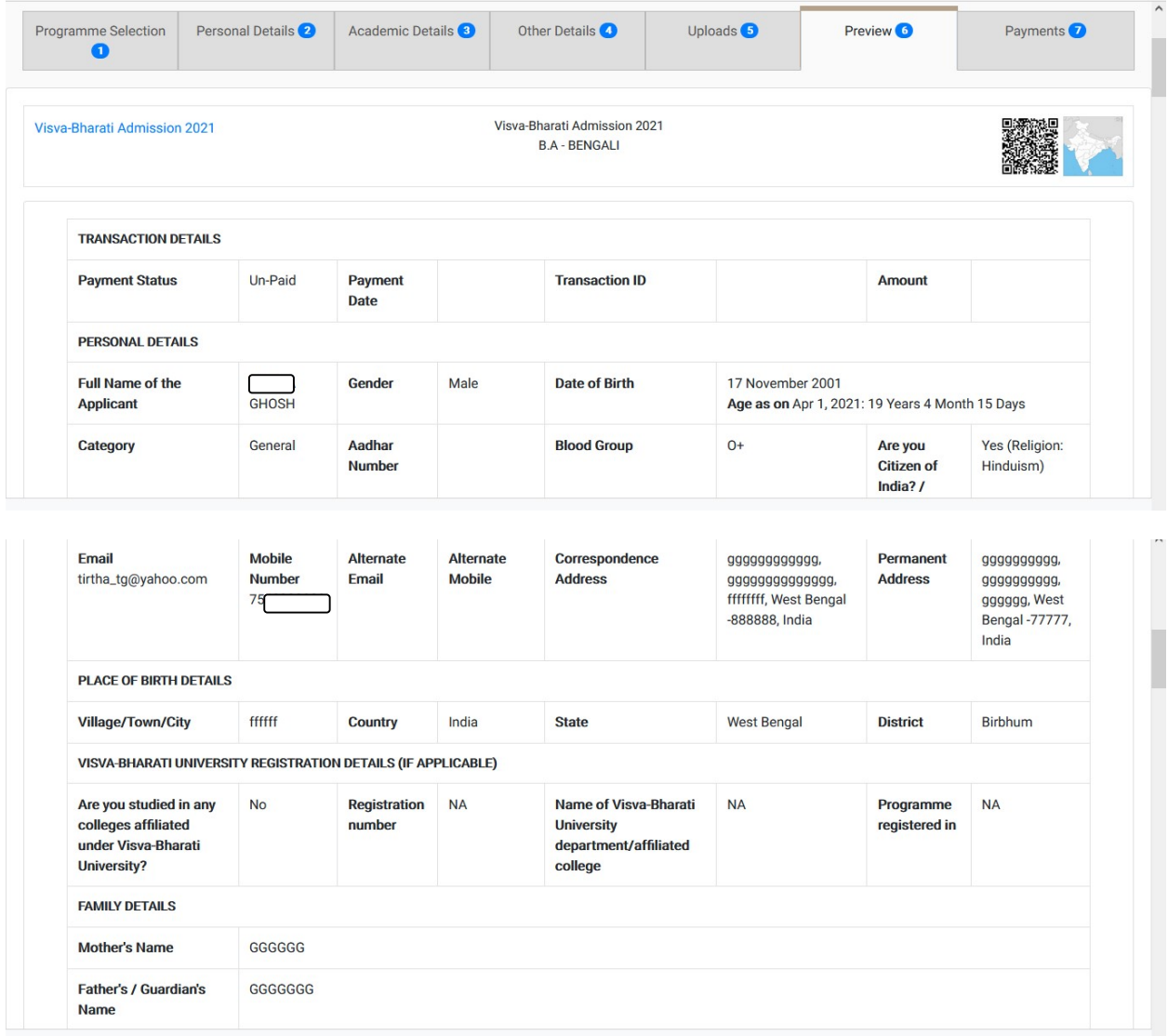

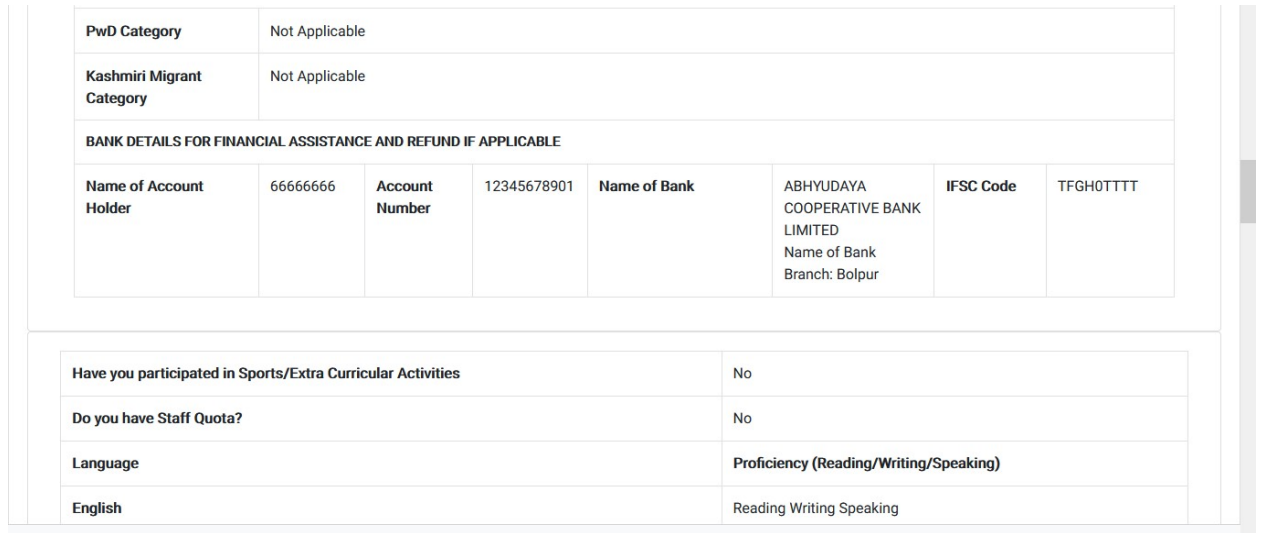

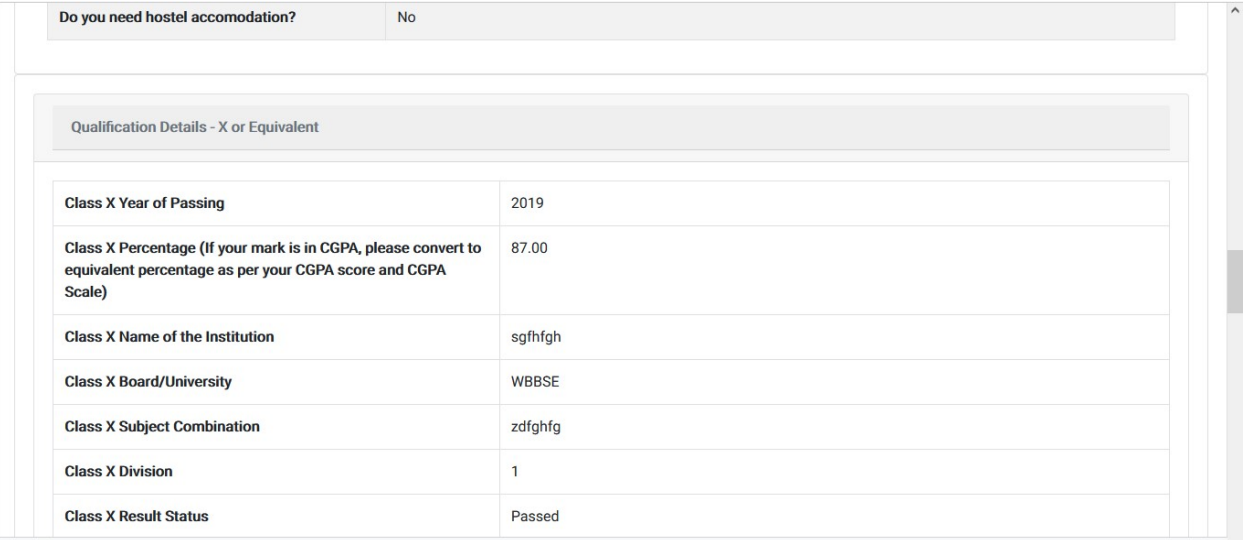

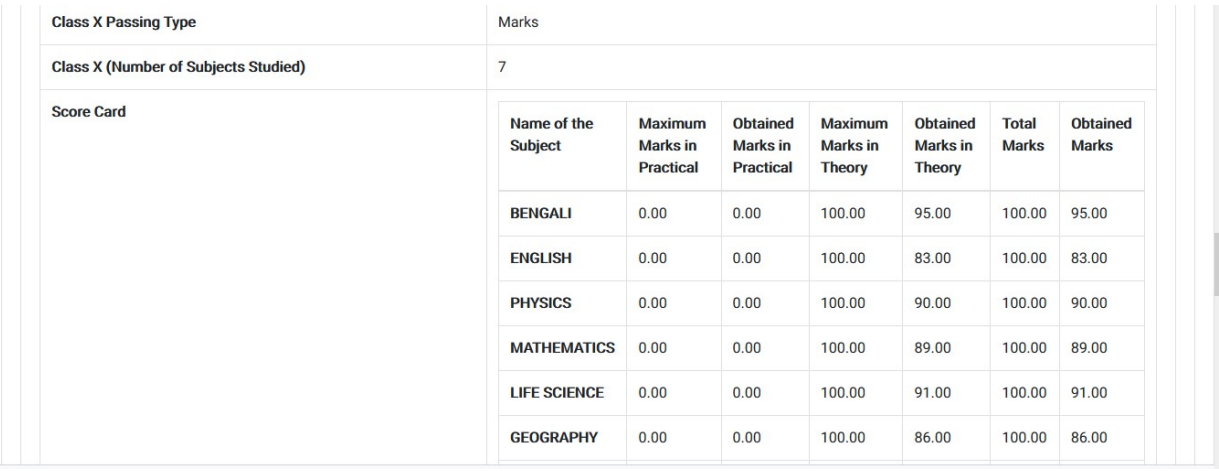

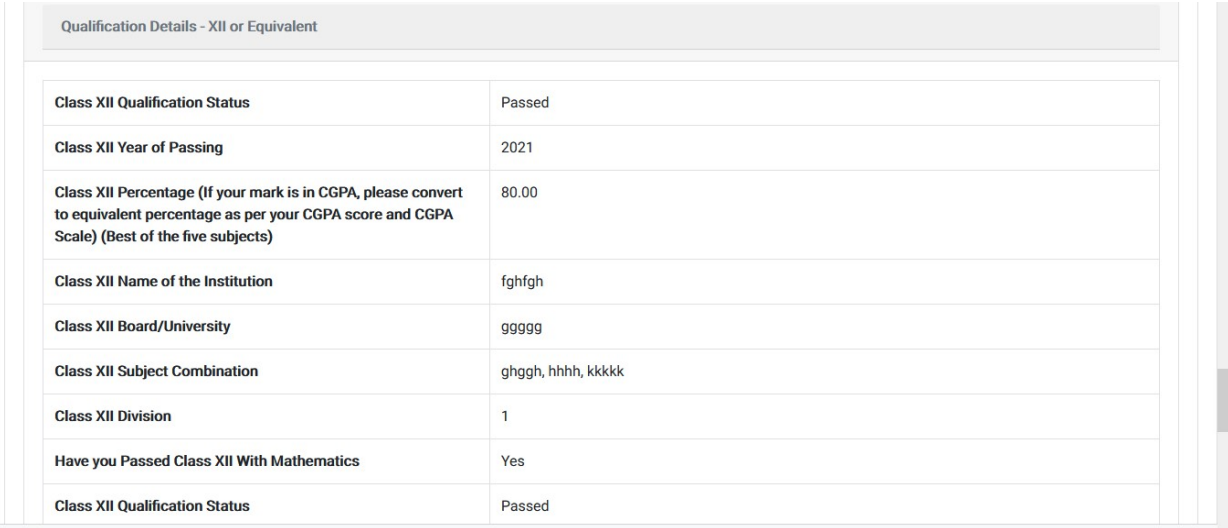

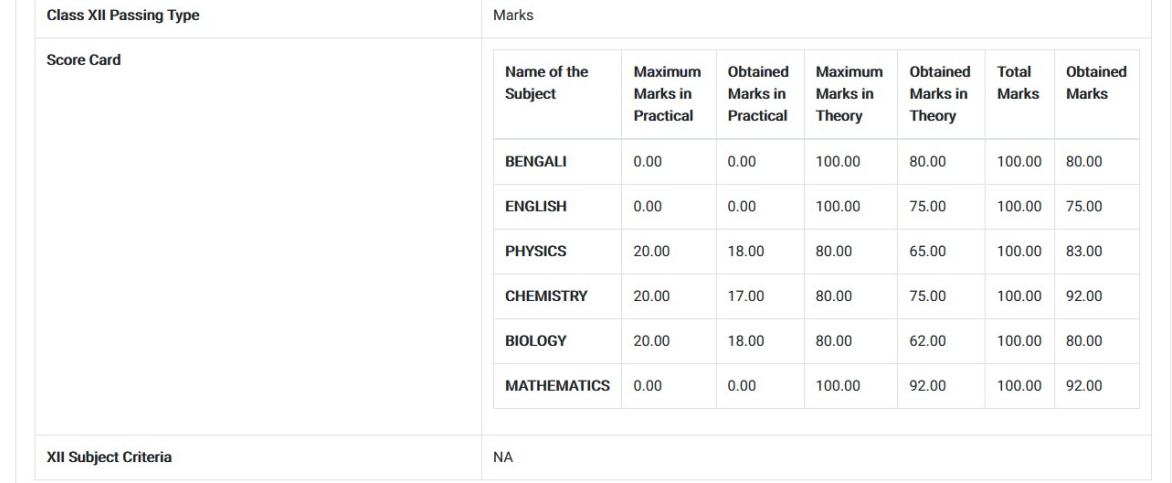

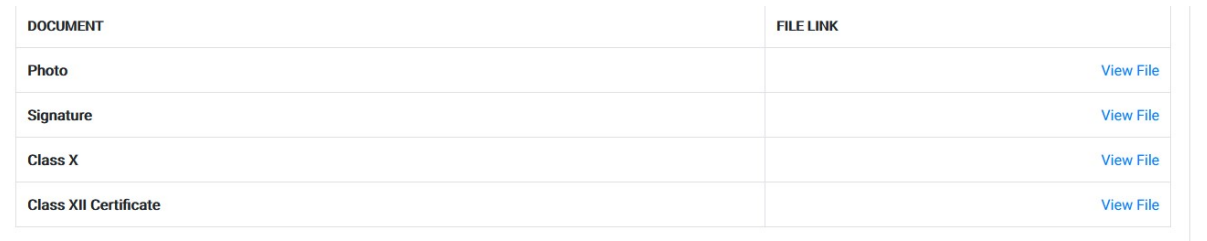

Undertaking: "I do hereby declare that all the statement made in the application are true, complete and correct to the best of my knowledge and belief. I am duly aware that in the event of any particulars or information furnished by me is found to be false/incorrect/incomplete or if i am found indulging in some unlawful act at any time during the course period, my candidature is liable to be summarily rejected/cancelled."

Additionally undertaking for students whose results are awaited: "I, having been permitted to be provisionally admitted to Visva Bharati University hereby undertake to produce the proof<br>of having successfully qualified in no claim for refund of fees already paid."

> Previous Pay Fee

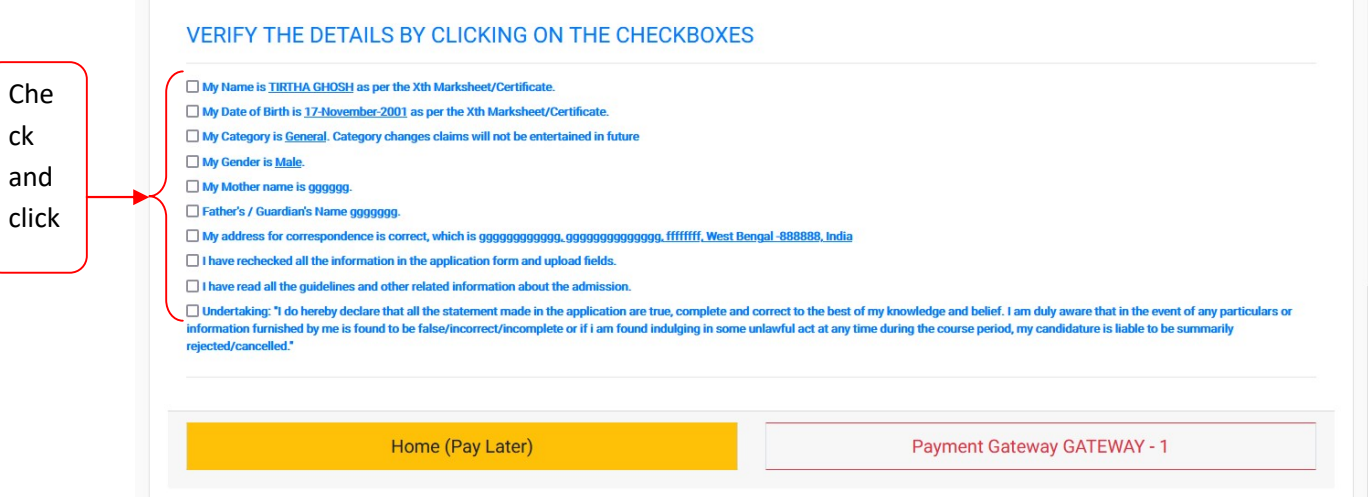

You need to click on all the check boxes and then click on 'Payment Gateway GATEWAY - 1'

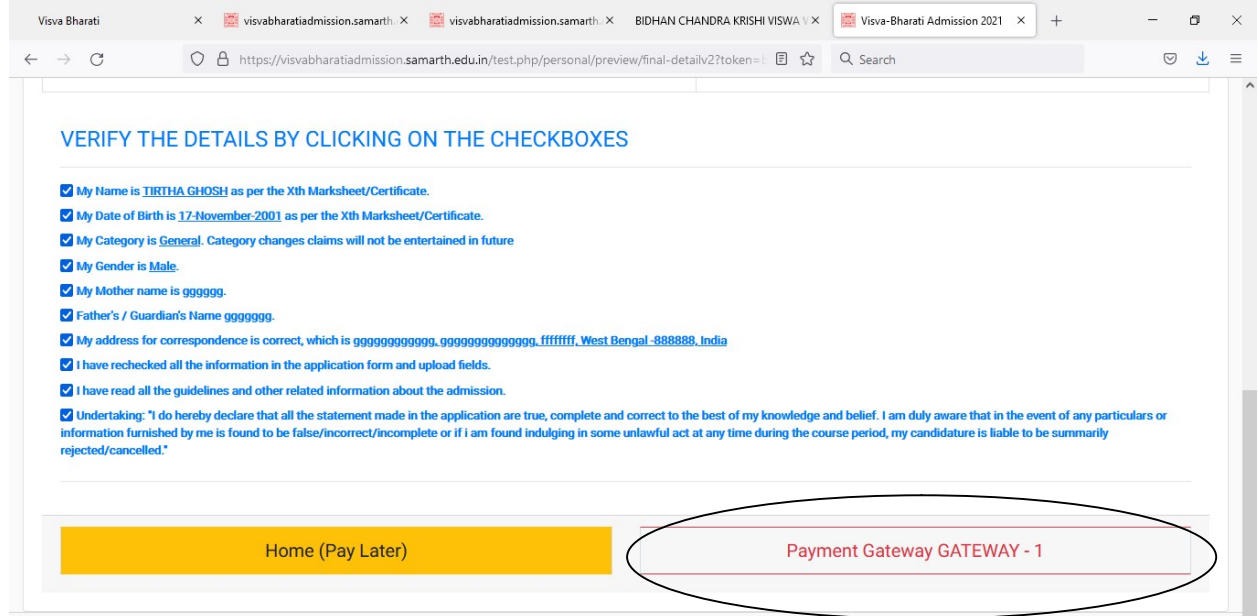

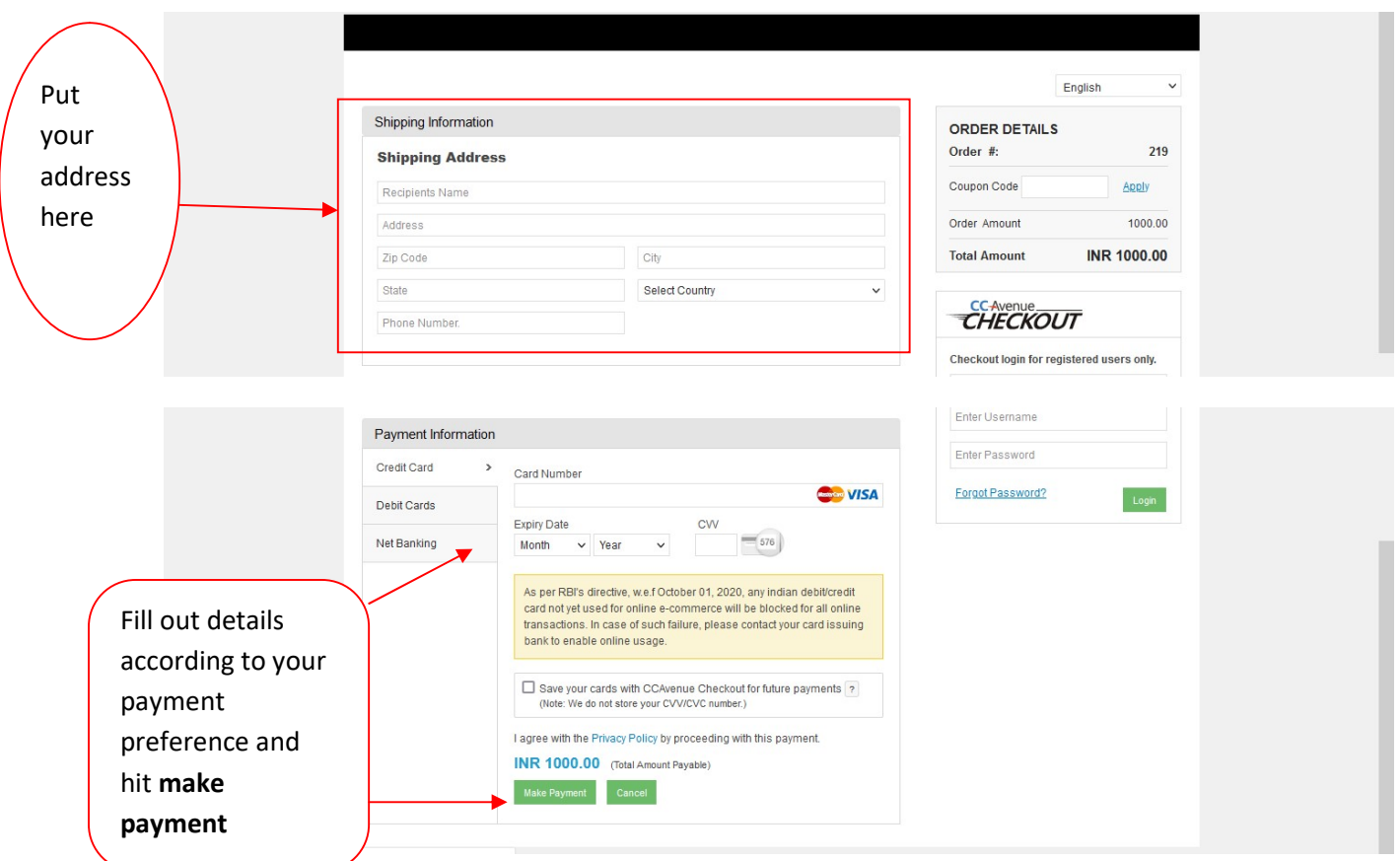

#### After successful payment you should get the following payment acknowledgement

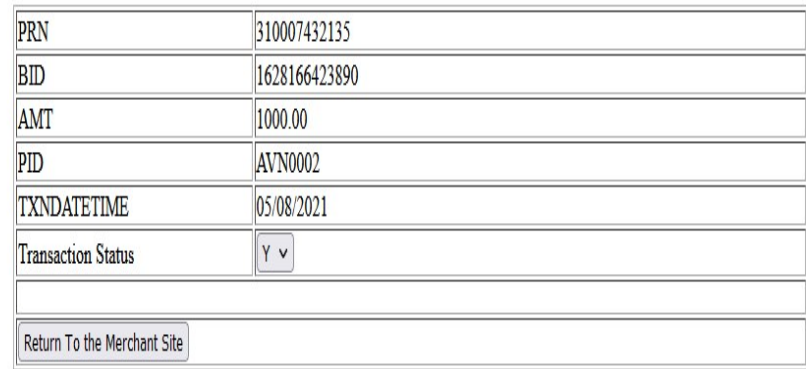

Once you click on the 'Return to the Merchant Site' you should return back to the Dashboard of the application page. Now you can find the Number of the submitted form as well.

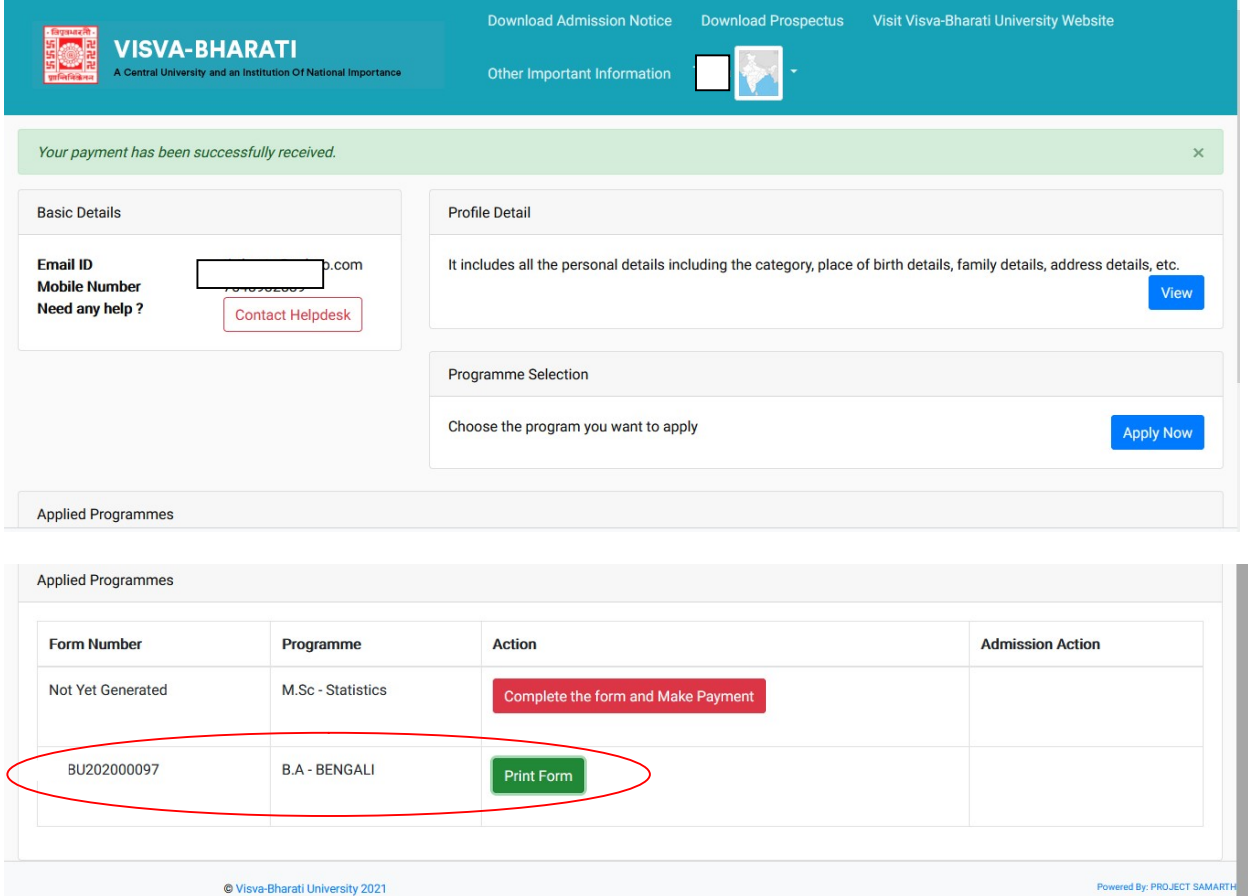

You can take print of the submitted form by clicking on the 'Print Form'

PDF version of the submitted application form will be as follows.

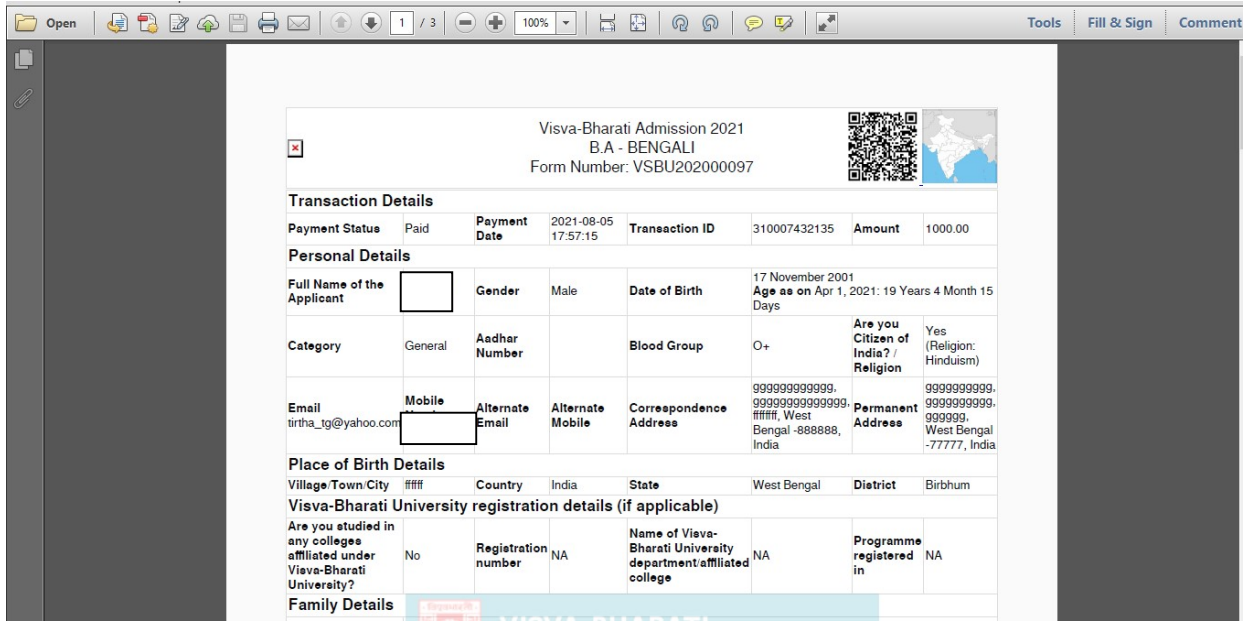